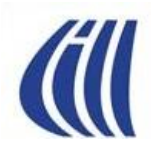

# **PRÉSENTATION Série Découverte Volet no 2**

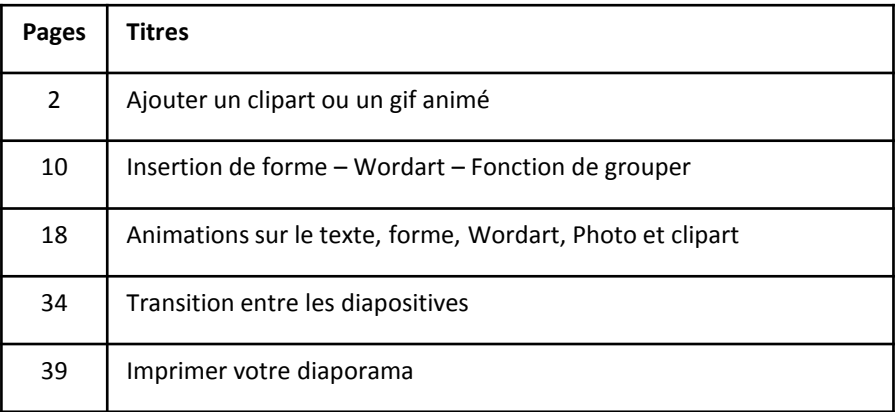

**Les notes de cette présentation font référence à Power Point 2007**

### **Présentations du 30 septembre 2015 et du 23 octobre 2015**

**par Céline Dufresne**

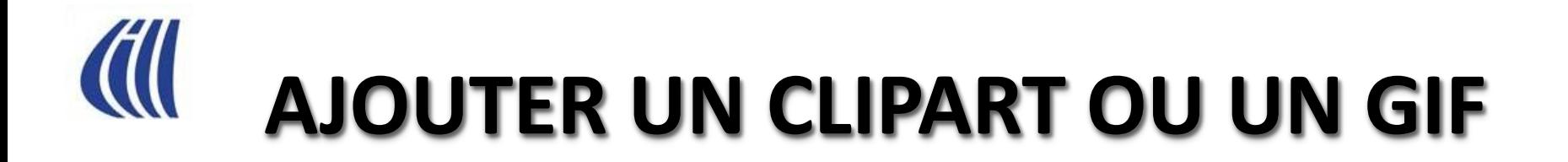

- **Un clipart est un dessin**
- **Un gif est un dessin animé**

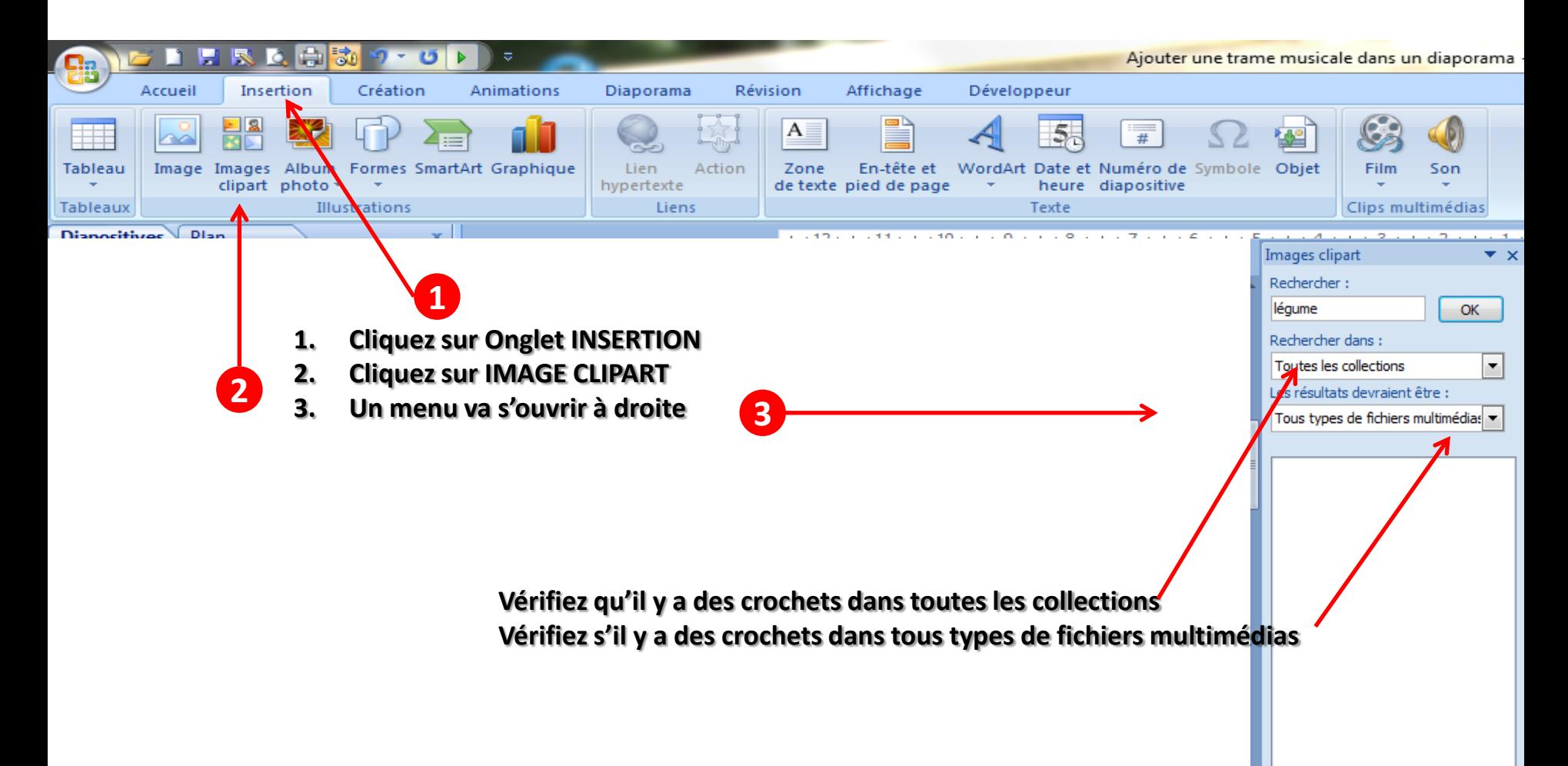

#### **Écrivez un mot à rechercher et cliquez sur OK**

# **Résultat de la recherche dans les images d'OFFICE**

**Vous n'avez qu'à cliquer sur l'image pour la faire apparaître dans la diapositive ou vous pouvez aussi la faire glisser sur votre diapositive**

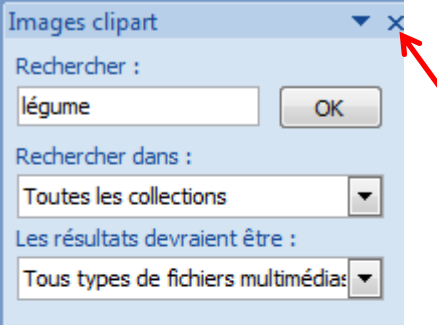

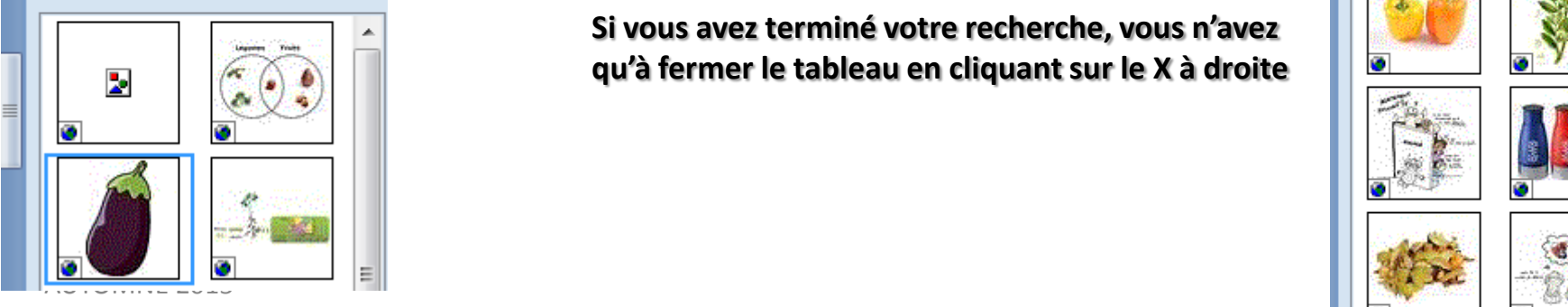

**Si vous avez terminé votre recherche, vous n'avez qu'à fermer le tableau en cliquant sur le X à droite**

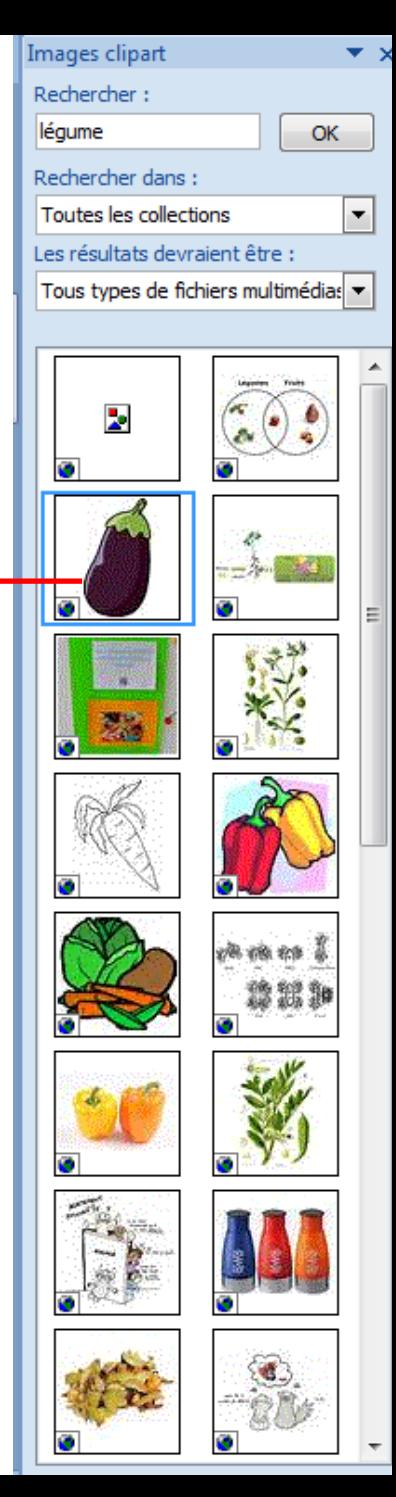

# **Vous pouvez aussi aller chercher des cliparts sur internet**

**Dans votre moteur de recherche vous inscrivez cliparts gratuits ………et indiquez le mot à chercher (dans l'exemple nous allons chercher LÉGUMES) Vous n'avez qu'à faire copier et la coller dans votre diapositive**

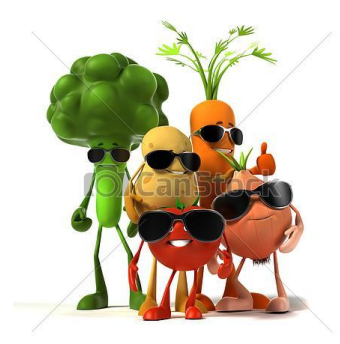

Can Stock Photo - csp12388358

**Certaines images, même si elles sont gratuites sont protégées par un logo…on ne peut pas l'enlever….prenez-en une autre**

Can Stock Photo

**D'autres arrivent avec un logo dans le bas que l'on peut rogner. Notez que l'arrière-plan de la photo est blanc.**

**Certaines images ont un arrièreplan quadrillé. Cela veut dire que l'arrière-plan est transparent**

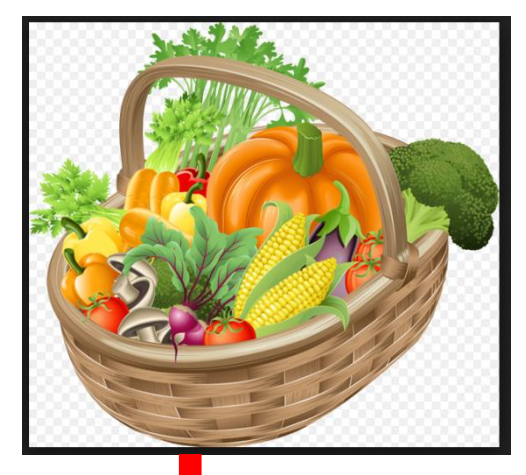

**Image copiée dans la diapositive**

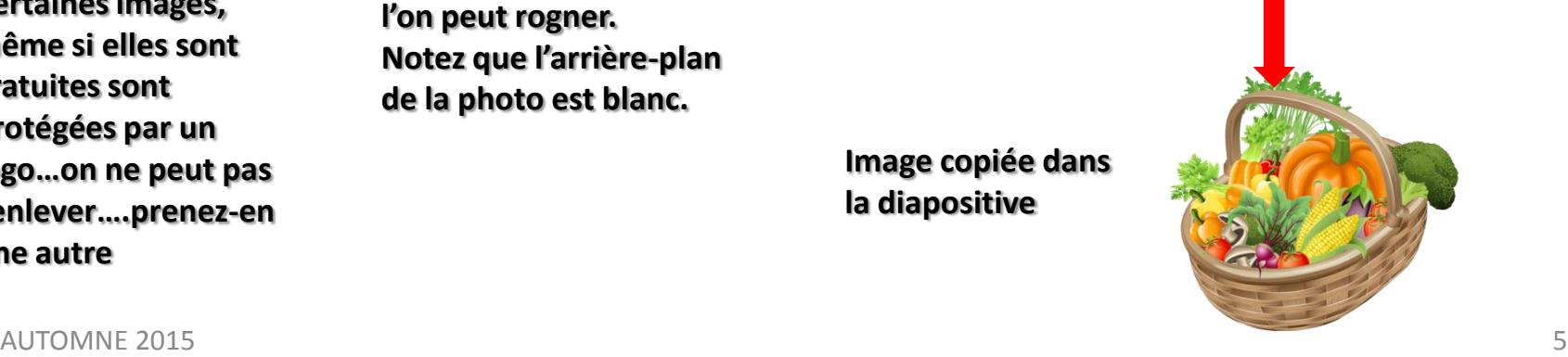

# **Vous pouvez aussi aller chercher des photographies sur internet**

**Dans votre moteur de recherche vous inscrivez photos gratuites ………et indiquez le mot à chercher (dans l'exemple nous allons chercher LÉGUMES) Vous n'avez qu'à faire copier et la coller dans votre diapositive**

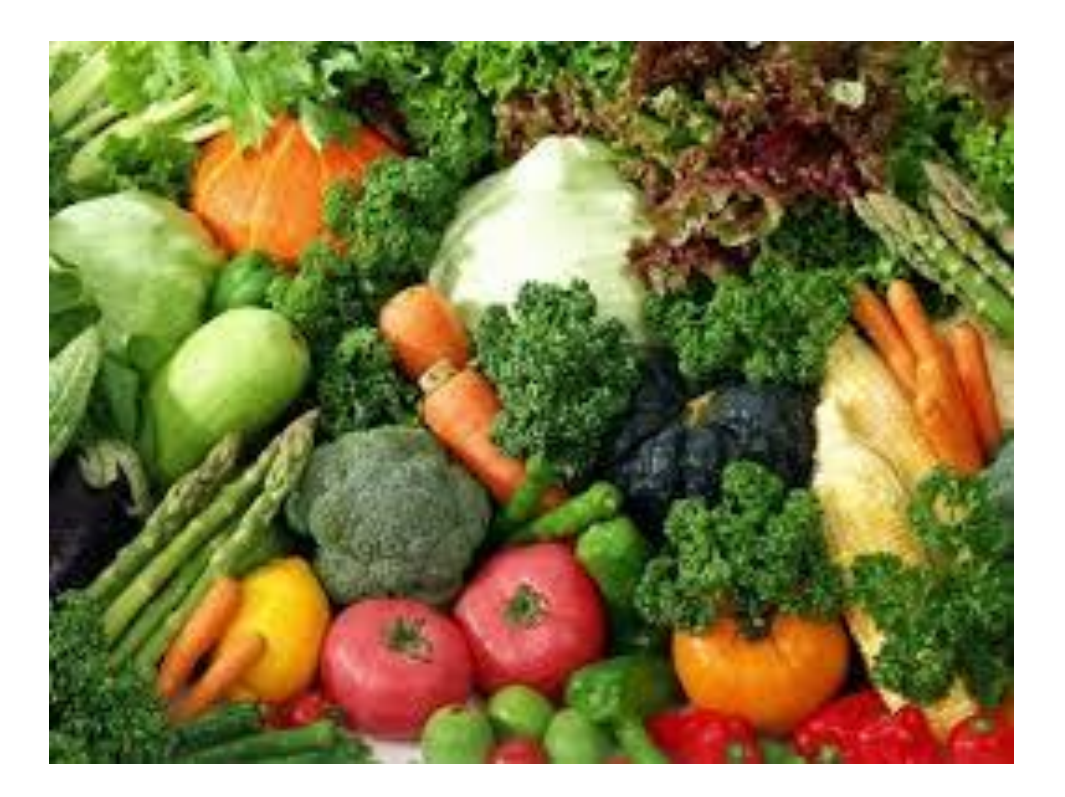

# **SI COPIER / COLLER NE FONCTIONNENT PAS**

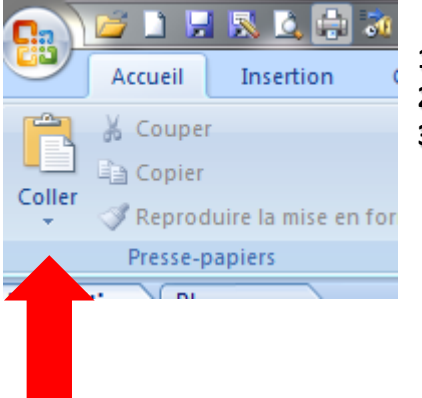

- **1. VOUS CLIQUEZ SUR LE PETIT TRIANGLE EN BAS DU MOT COLLER POUR OUVRIR UN MENU**
- **2. PUIS CLIQUEZ SUR COLLAGE SPÉCIAL…**
- **3. ENFIN CLIQUEZ SUR IMAGE INDÉPENDANTE DU PÉRIPHÉRIEQUE (DIB)**

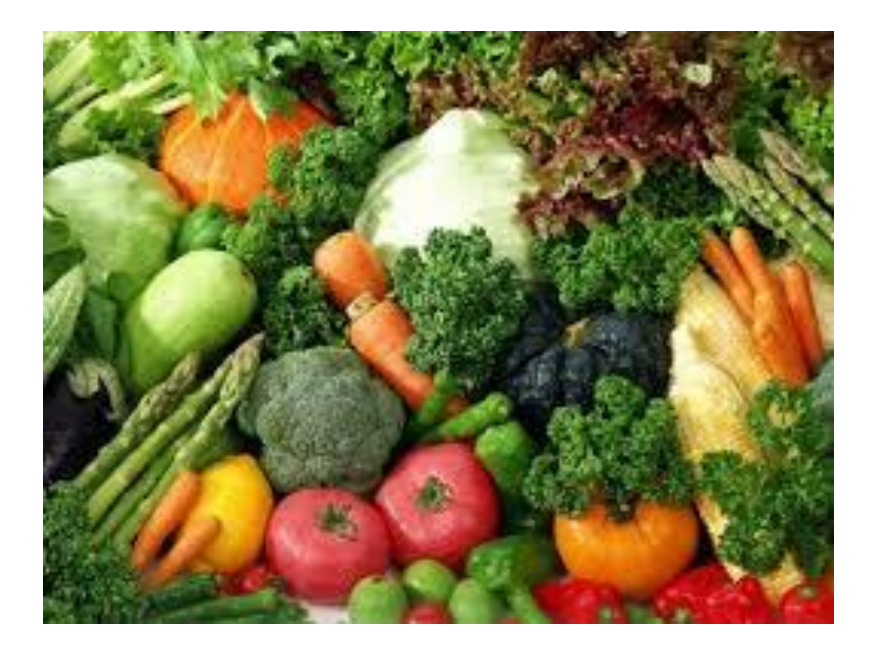

# **AJOUTER UN GIF**

**Un GIF est un dessin animé**

**Dans votre moteur de recherche vous inscrivez gifs animés gratuits ………et indiquez le mot à chercher (dans l'exemple nous allons chercher LÉGUMES) Vous n'avez qu'à faire copier et la coller dans votre diapositive. Vous ne verrez pas bouger vos gifs animés en MODE PRÉSENTATION, ils s'animeront seulement en MODE DIAPORAMA**

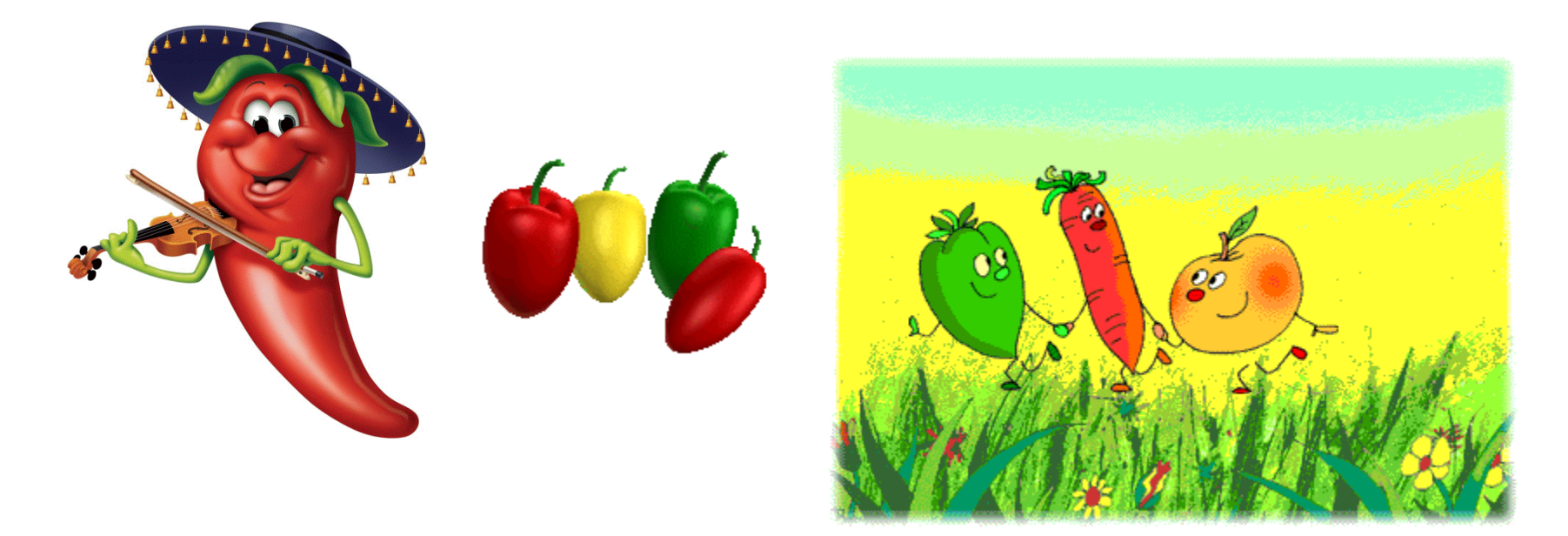

# **JE VEUX VOIR MON GIF ANIMÉ….**

**Quand vous êtes en MODE PRÉSENTATION, vous pouvez toujours aller voir ce que l'animation aura l'air et si elle fonctionne bien en cliquant sur le petit écran en bas à droite…..vous passerez en mode DIAPORAMA.**

**山田豆 106% →** 

田田

显

**Pour revenir en MODE PRÉSENTATION, vous n'avez qu'à cliquer sur ÉCHAP**

**Vous pouvez aussi aller visionner toutes vos diapositives en cliquant sur les 4 petits carrés Pour revenir en mode normal, vous cliquez sur l'icône à gauche**

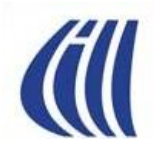

## **INSERTION DE FORME WORDART FONCTION DE GROUPER**

- **Modification de la couleur**
- **Bordure de la forme**
- **Style de forme**
- **Rotation**
- **Effet 3 D**
- **WordArt**
- **Fonction de grouper**

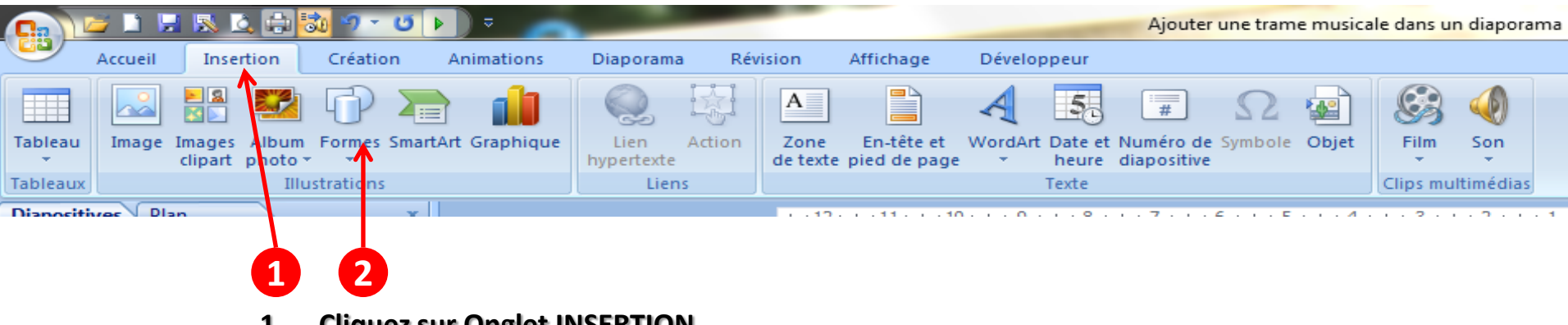

- **1. Cliquez sur Onglet INSERTION**
- **2. Cliquez sur Formes**
- **3. Un menu va s'ouvrir à gauche pour faire votre choix entre des flèches, des carrés, ronds, étoiles, bannières, bulles et légendes etc…**

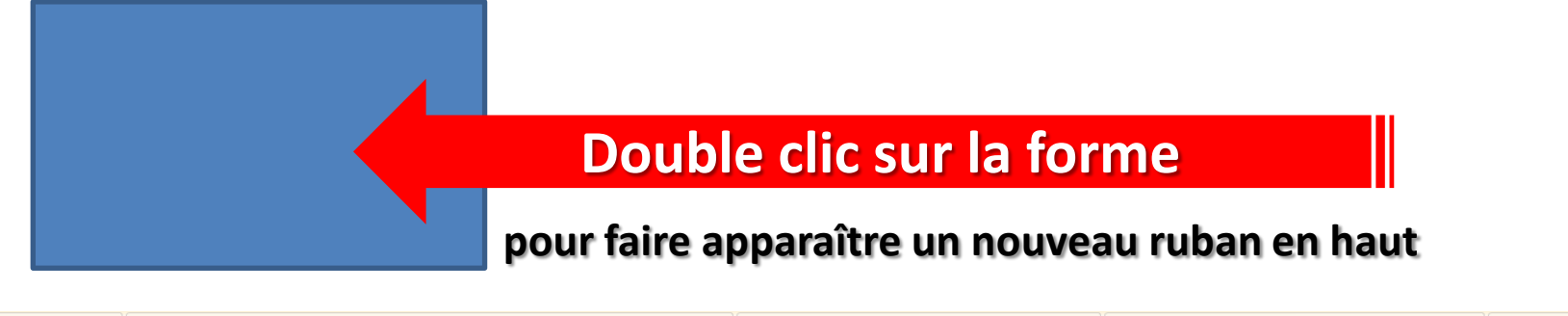

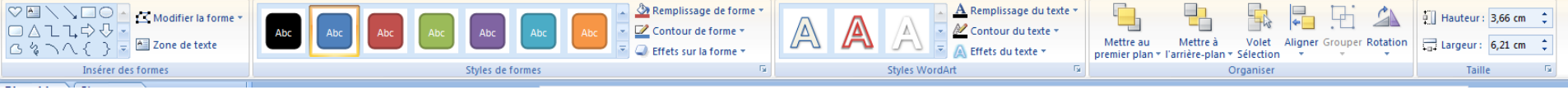

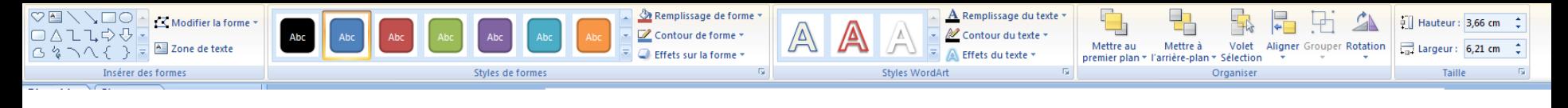

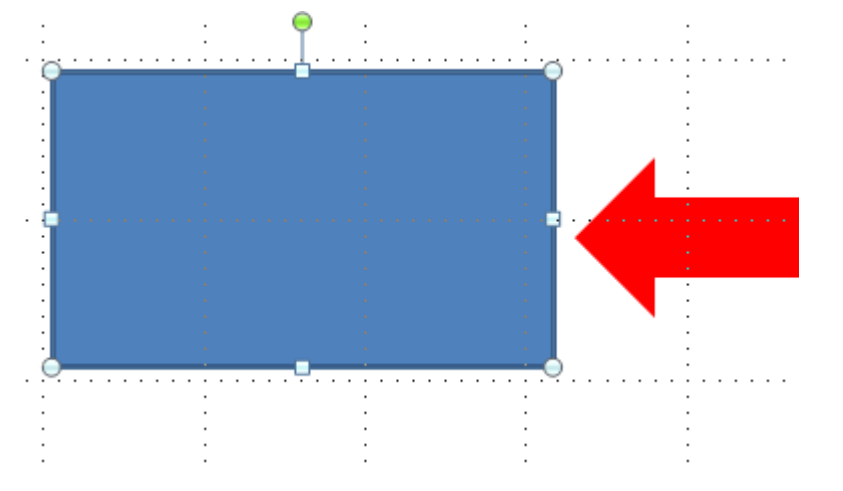

- **1. Double-cliquez sur la forme pour voir apparaître les ronds et les carrés sur la bordure**
- **2. Vous pouvez maintenant aller chercher dans le nouveau ruban en haut:**
	- **La couleur (remplissage)**
	- **Le contour de la forme**
	- **L'effet sur la forme**
	- **La luminosité**
	- **Mettre une photographie**
- **3. Le point rond en vert sert à tourner la forme**

#### **DIFFÉRENTS EFFETS SUR LES FORMES**

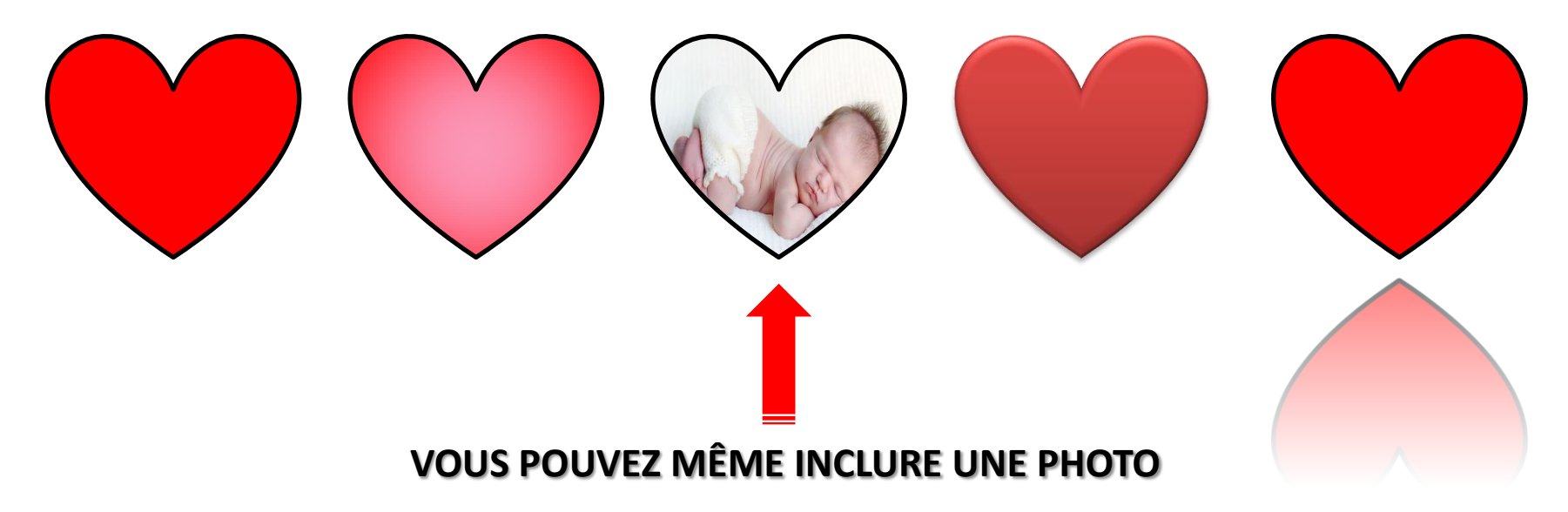

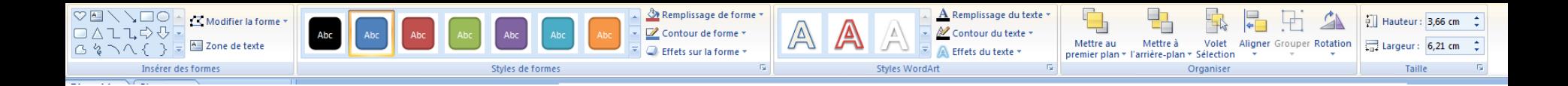

#### **DIFFÉRENTS EFFETS SUR LES FORMES**

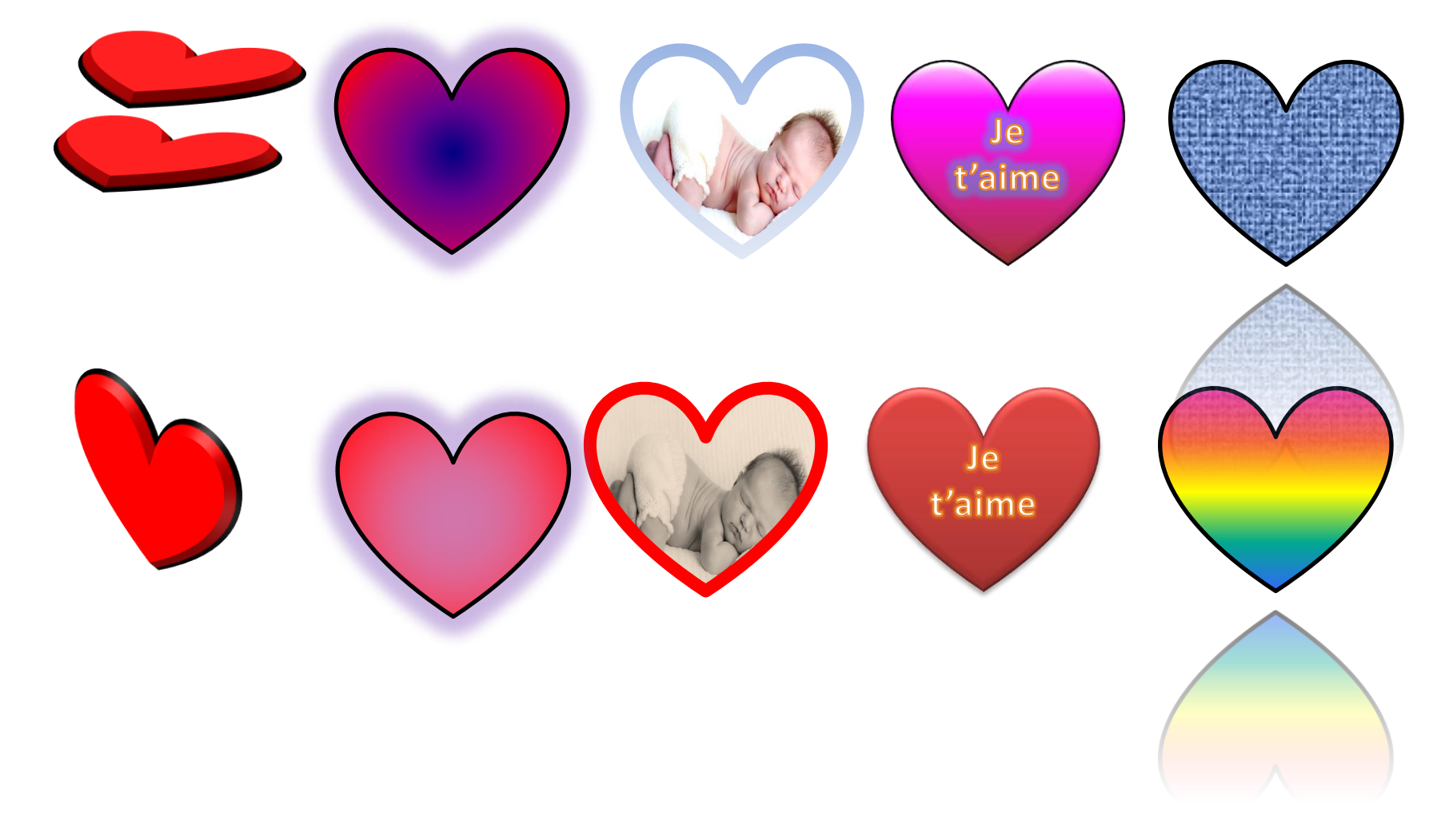

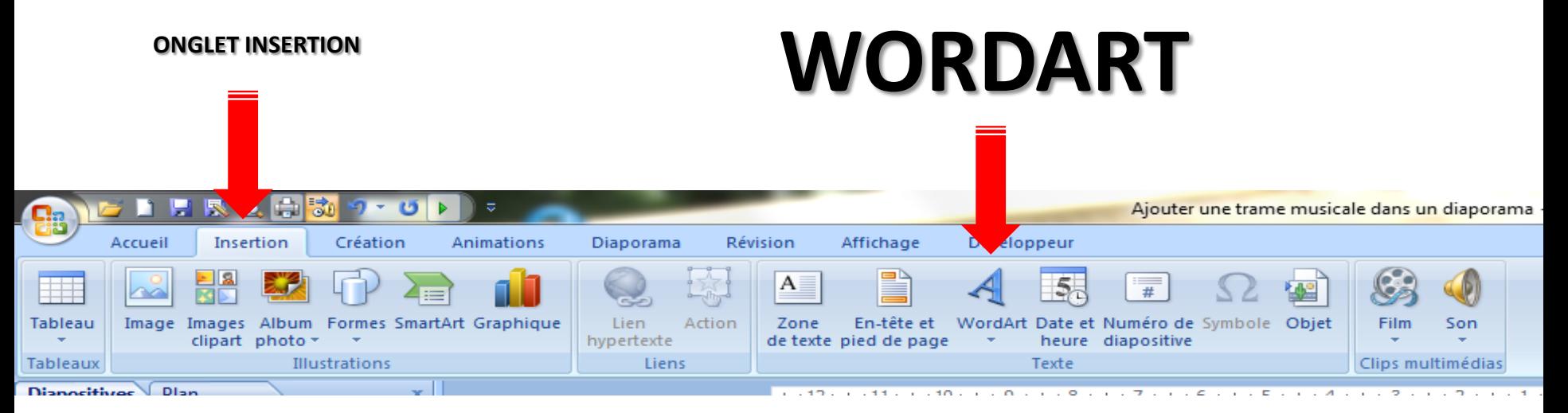

#### **Choisissez une forme et une zone de texte apparaît**

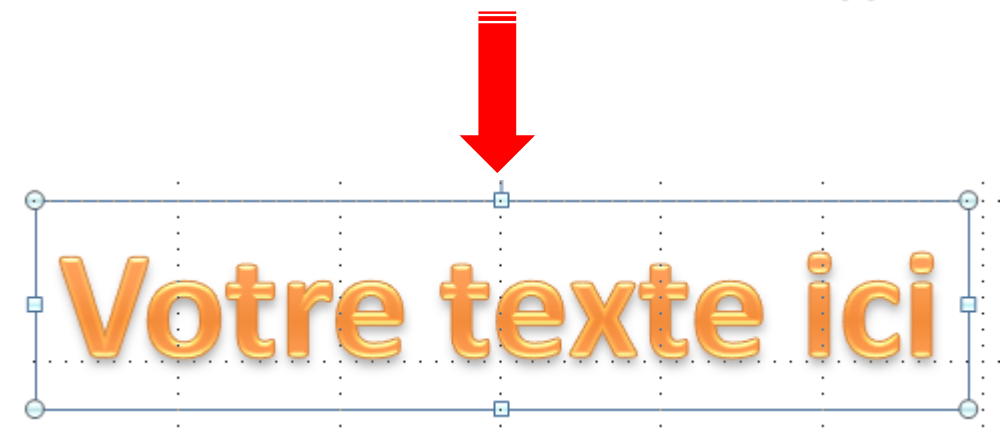

#### **Écrivez votre texte Pas trop long, en général la forme WORDART sert à écrire un titre et ne comporte qu'une seule ligne**

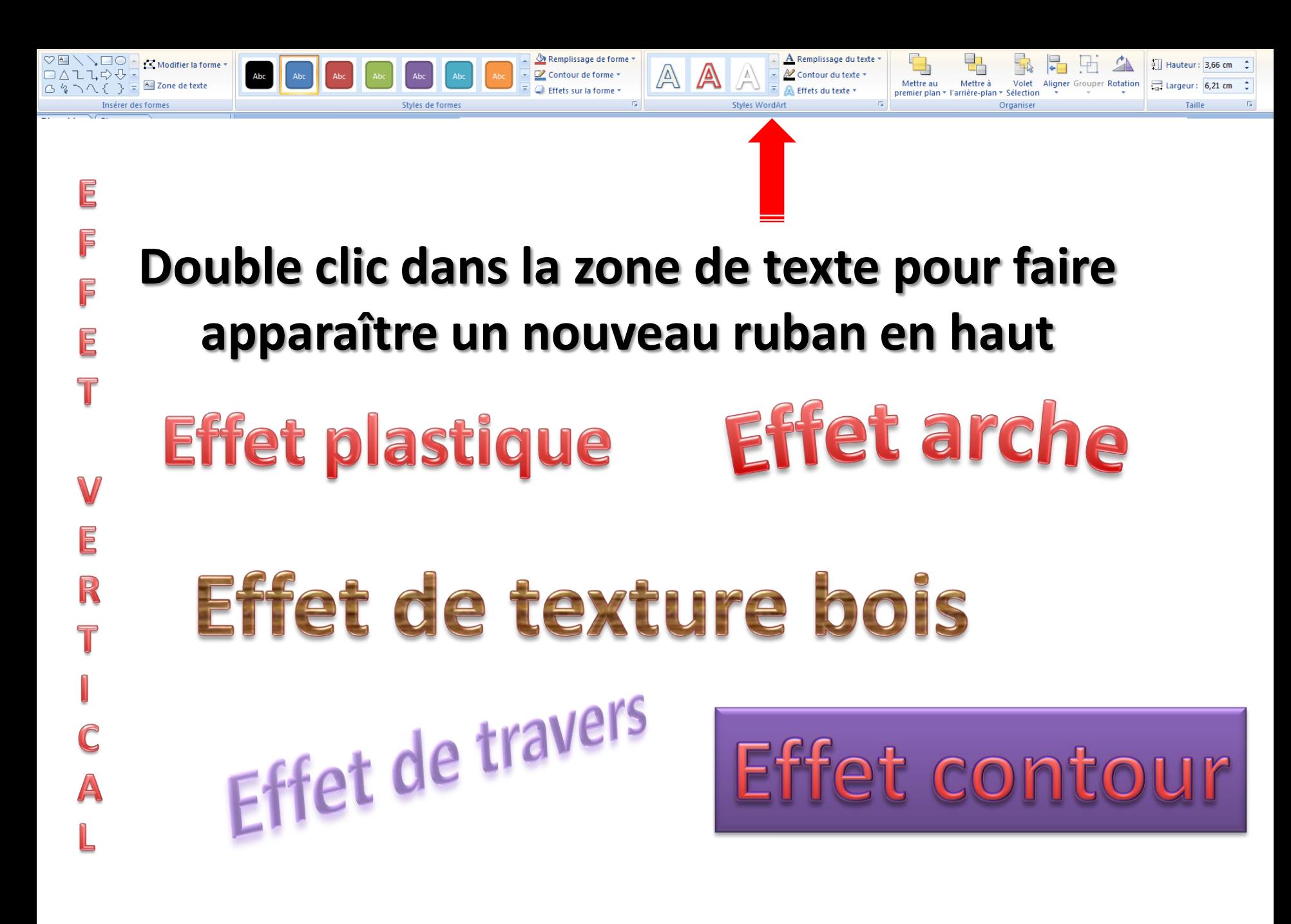

# **GROUPER DIFFÉRENTS OBJETS**

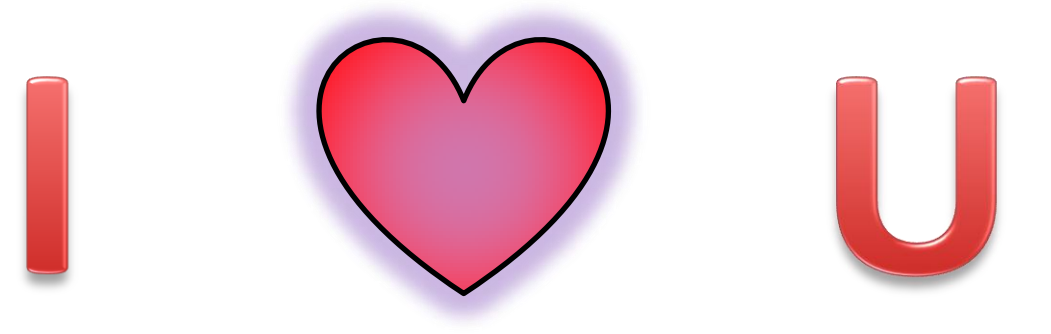

- **1. Vous cliquez sur la première boîte de texte (le i)**
- **2. De la main gauche pour maintenez enfoncer le bouton SHITF (ou la flèche) qui est sur votre clavier à gauche**
- **3. Vous cliquez sur l'image du cœur tout en gardant la touche enfoncée**
- **4. Vous cliquez sur la dernière boîte de texte (le u)**
- **5. En restant le curseur dans le dernier objet à grouper vous cliquez à droite pour ouvrir un menu**
- **6. Vous cliquez sur GROUPER**
- **7. Vous faites glisser le curseur vers la droite et cliquez sur GROUPER**
- **8. Tous les objets sélectionnés peuvent maintenant être déplacés ensemble ne formant qu'un seul objet**
- **9. Pour défaire le groupe, vous n'avez qu'à vous positionnez dans la boîte et cliquez à droite.**
- **10. Vous vous rendez à nouveau sur GROUPER et vous glissez le curseur vers la droite et cliquez sur DISSOCIER……les objets redeviennent individuels**

## **Autre exemple**

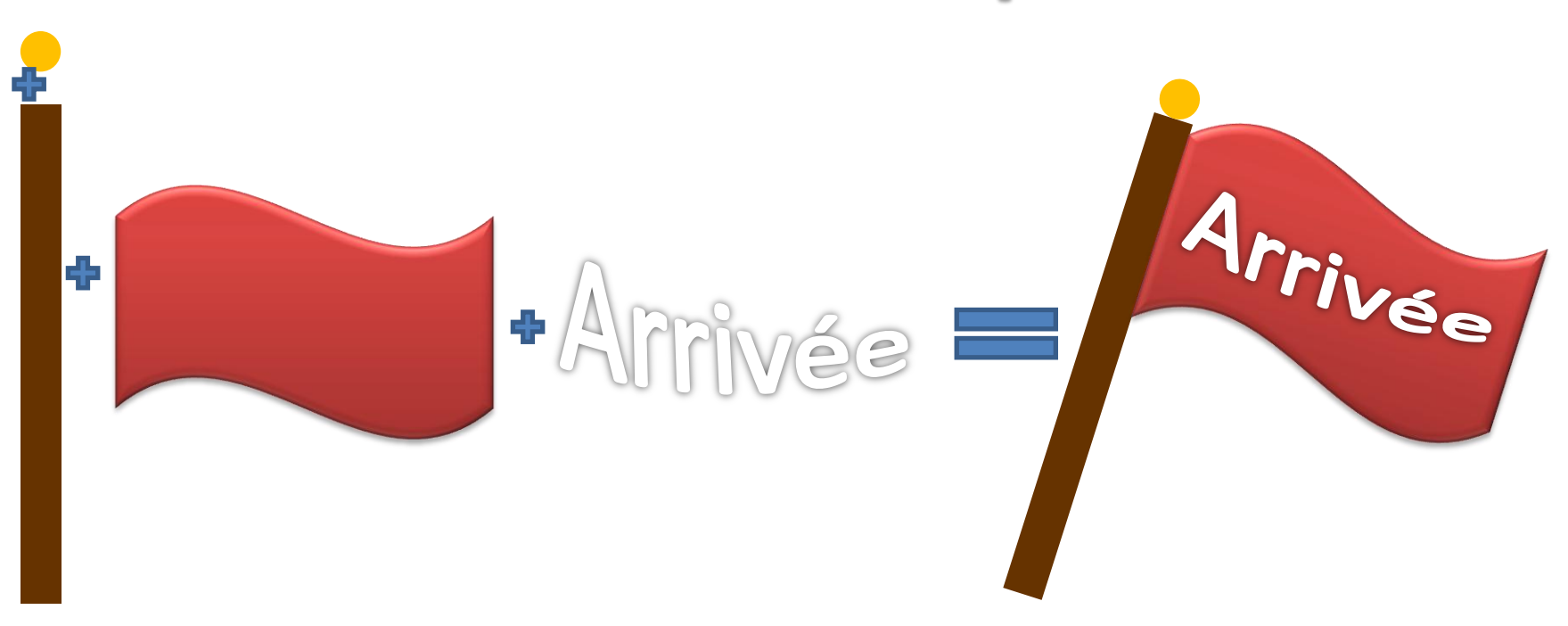

## **Vous pouvez mettre une animation sur un objet groupé**

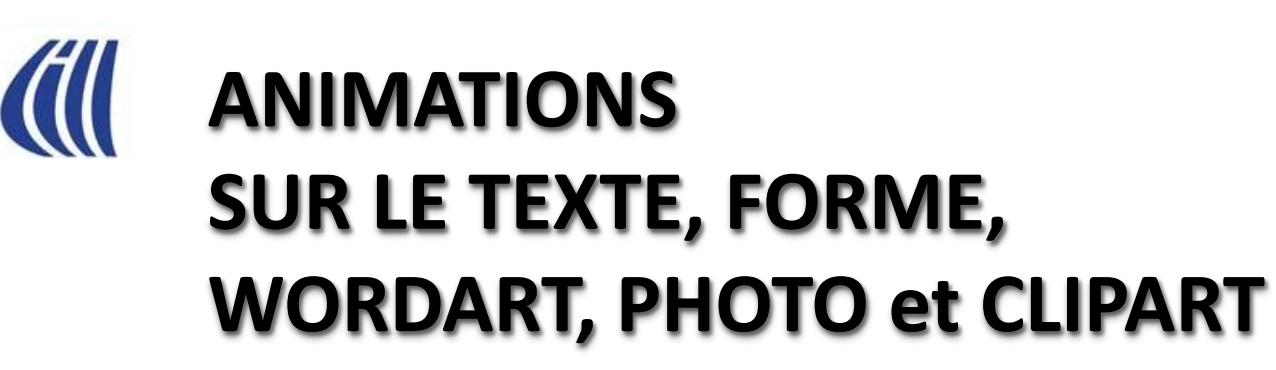

- **Ajouter un effet:** 
	- **Ouverture**
	- **Emphase**
	- **Fermeture**
	- **Trajectoire**

## ANIMATION PERSONNALISÉE

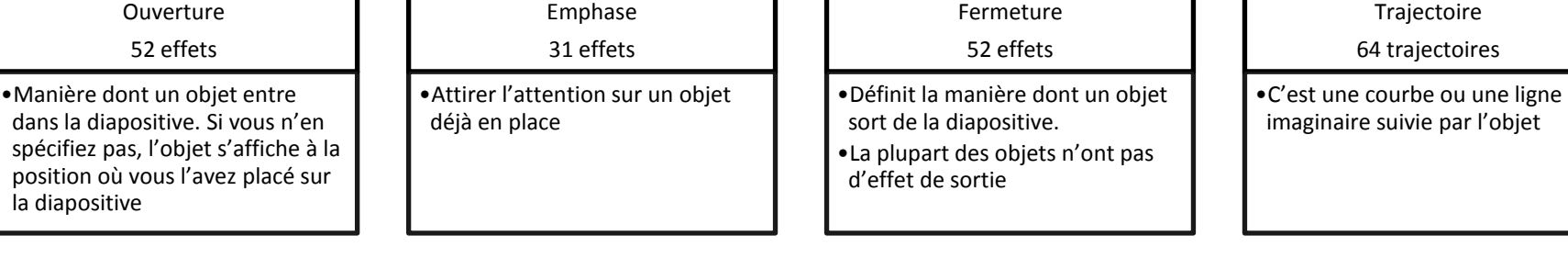

Pour appliquer un de ces effets:

position où

- 1. Sélectionnez d'abord l'objet à animer
- 2. Cliquez sur AJOUTER UN EFFET
- 3. Choisissez l'effet désiré soit: Ouverture, Emphase, Fermeture ou Trajectoire
- 4. Choisissez ensuite un style d'animation dans la liste déroulante
- 5. Si vous voulez changer l'effet, vous devez nécessairement cliquer sur celui-ci pour que l'onglet MODIFIER s'affiche, sans quoi vous allez ajouter un deuxième effet sans effacer le premier
- 6. Pour prévisualiser l'animation, cliquez sur le bouton LECTURE en bas

Vous pouvez également dessiner plusieurs trajectoires pour un seul objet ou cumuler les effets d'ouverture et de fermeture.

Chaque effet possède plusieurs propriétés permettant de le personnaliser. Elles proposent toutes un paramètre de vitesse, et certains effets sont pourvus de paramètres supplémentaires permettant de contrôler l'amplitude des mouvements (effet vague) **Plusieurs animations peuvent être appliquées à un objet.**

**Par exemple, vous pouvez lui mettre un effet d'ouverture, un effet d'emphase et un effet de fermeture.**

**Cela permet d'afficher l'objet, d'attirer l'attention sur lui et de lui faire quitter la diapositive pour en animer un autre.**

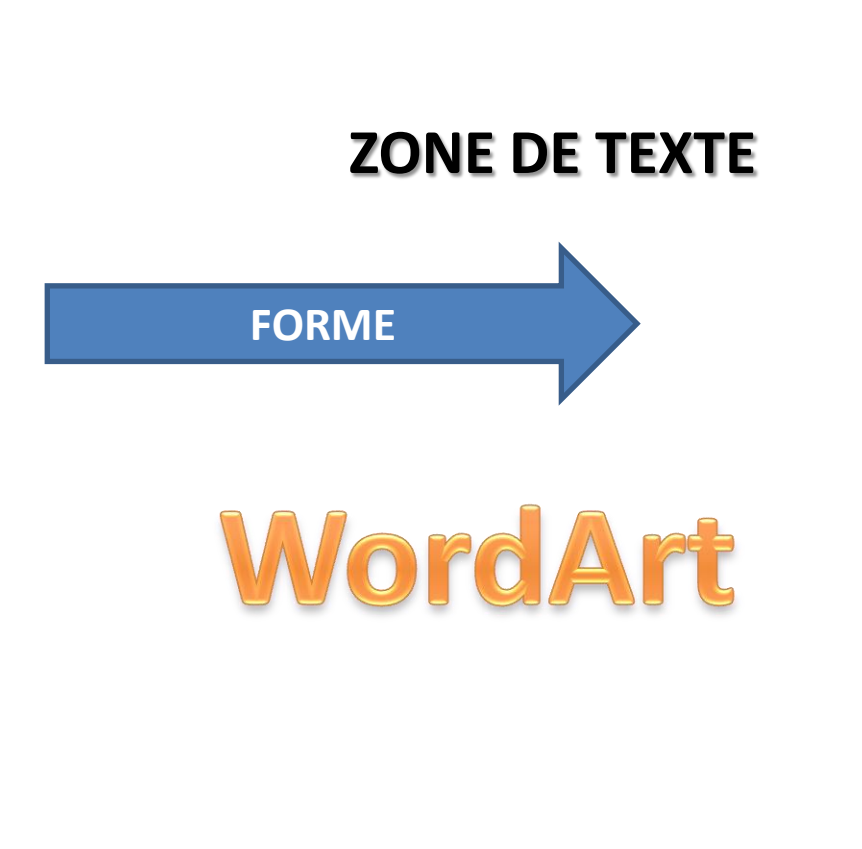

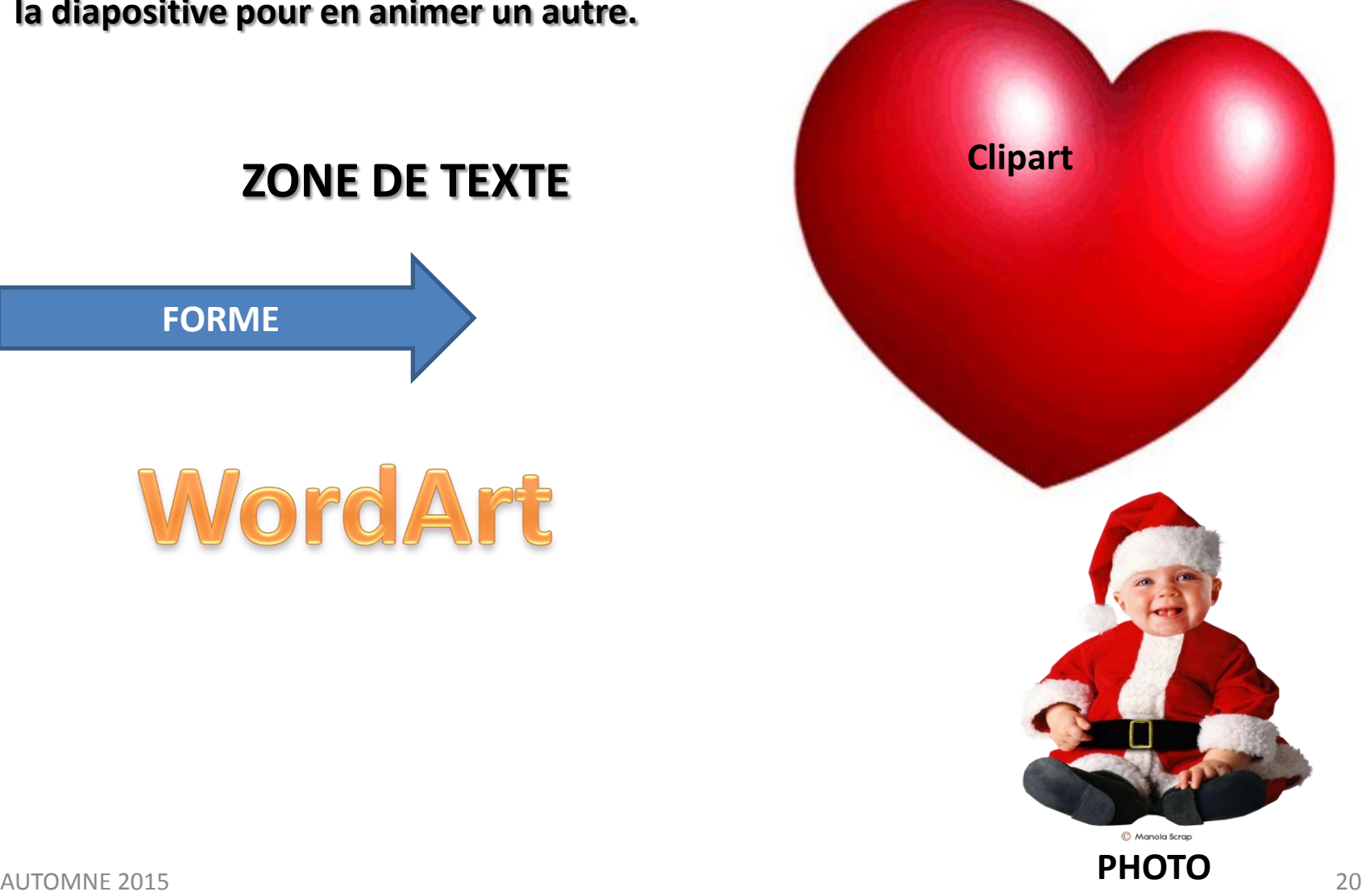

### EXEMPLE D'OUVERTURE SUR UNE ZONE DE TEXTE

ajouter un effet **2**  $i + 12 + i + 11 + i + 10 + i + 9 + i + 8 + i + 7 + i + 6 + i + 5 + i + 9 + i + 2 + i + 2 + i + 1 + i + 2 + i + 3 + i + 4 + i + 5 + i + 6 + i + 7 + i + 8 + i + 9 + i + 10 + i + 11 + i + 12 + i + 12 + i + 12 + i + 12 + i + 12 + i + 12 + i + 12 + i + 12 + i + 12 + i + 12 + i + 12 + i + 12 + i + 12 + i + 12 + i + 12 + i + 12 + i + 12 + i +$ Personnalis<sup>2</sup> animation  $\frac{1}{2}$  Ajouter un effet  $\mathbf{v}$  $X_{\text{E}}$  Supp  $|?| x$ Ajouter un effet de début odifier un effet  $\blacktriangle$ Compresser Déroulement Descendre **A** Élever priété Machine à écrire couleur **1**  $\frac{1}{2}$  Étirer  $50<sup>2</sup>$ **ZONE DE TEXTE** Monter Rotation au centre Sélectionnez un élément de la Tourbillon Zoom diapositive, puis diquez sur Ajoutei effet pour ajouter une animation **Captivant** Mettre la zone Boomerang Bruissement de texte en Courbe vers le haut Flottant surbrillance  **Fouet** Générique de fin S Glissière Grossir **3**Lacet & Laminage  $\mathbb{R}^{\mathsf{N}}$  Rebondir  $\blacktriangleright$  Pli Retourner  $\sum$  Rotation Cliquer sur Spirale  $\mathbf{w}$  Toupie Rebondir Vitesse légère Aperçu de l'effet OK Annuler

Cliquer sur

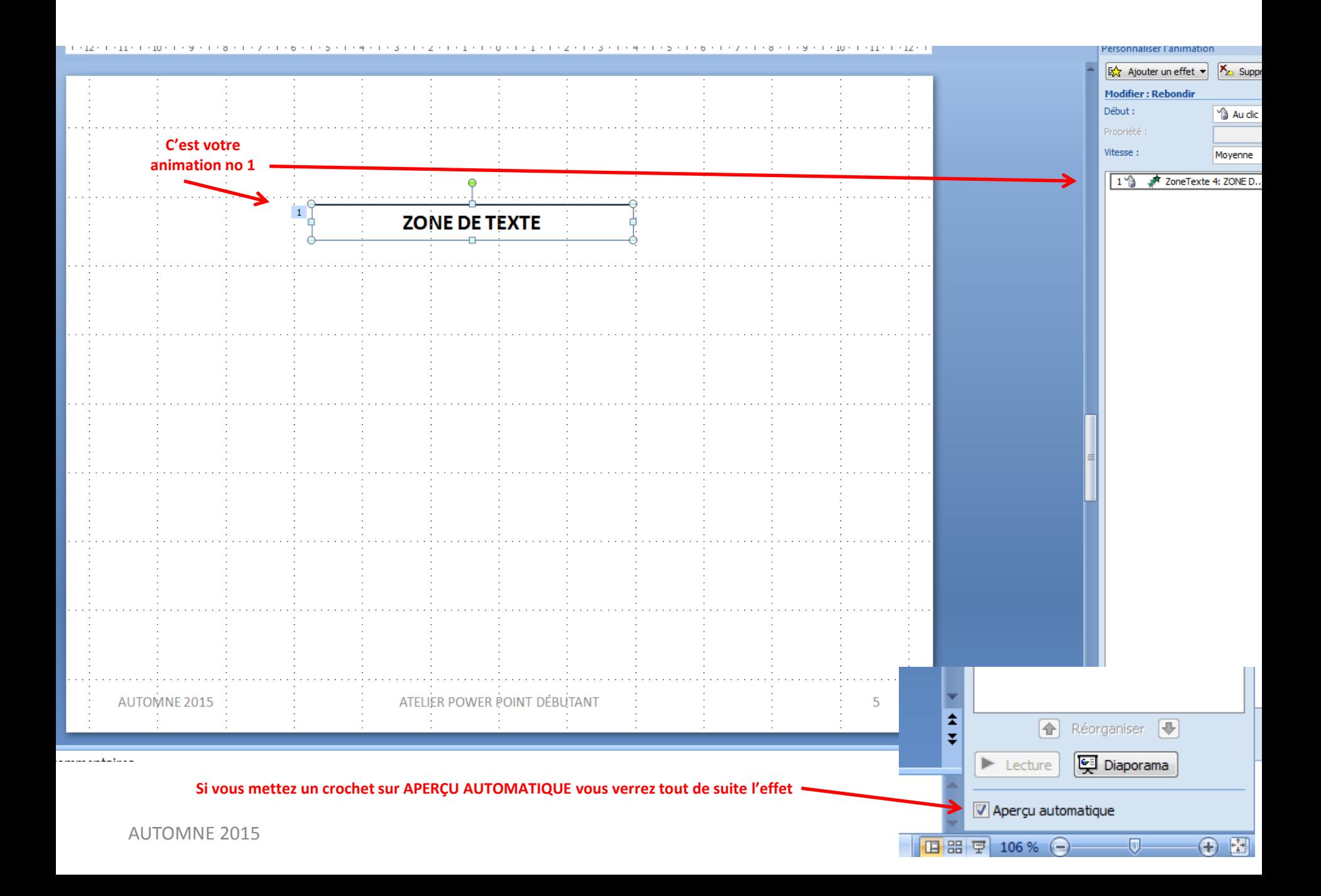

# Si je veux changer l'effet

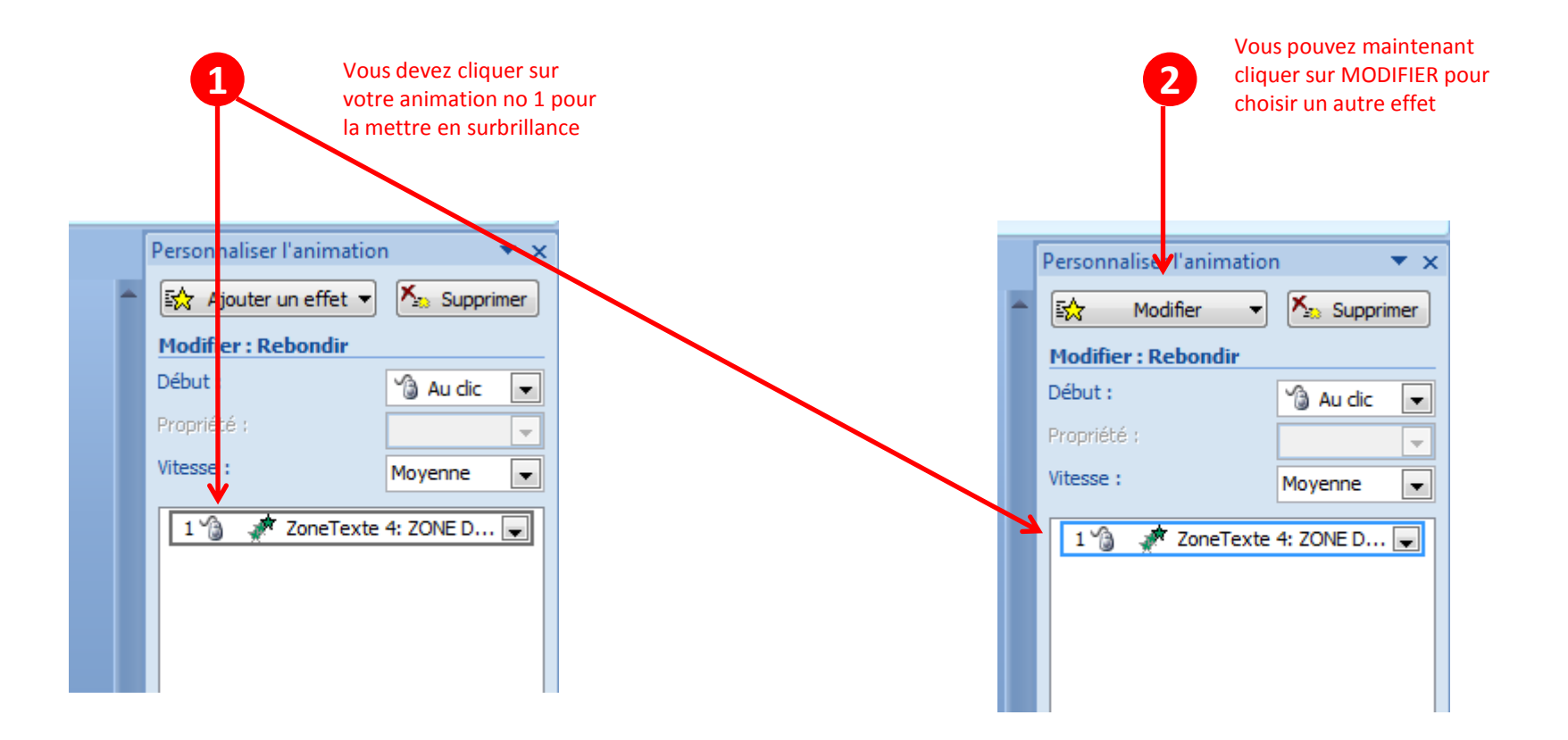

## Effet de rebondissement du texte

#### **ZONE DE TEXTE**

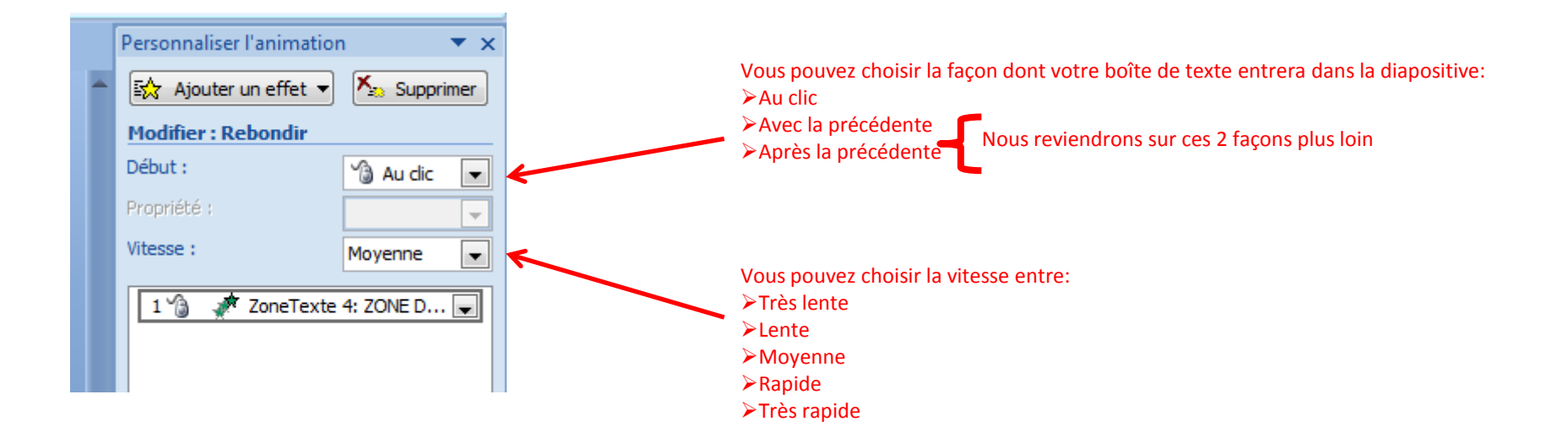

## **Autres effets sur le texte**

#### **ZONE DE TEXTE AVEC EMPHASE POUR UN EFFET VAGUE**

**Si vous ne voyez pas immédiatement les triangles rouges et verts pour le mouvement du texte, allez dans la diapositive précédente et revenez à celle-ci pour les faire apparaître.**

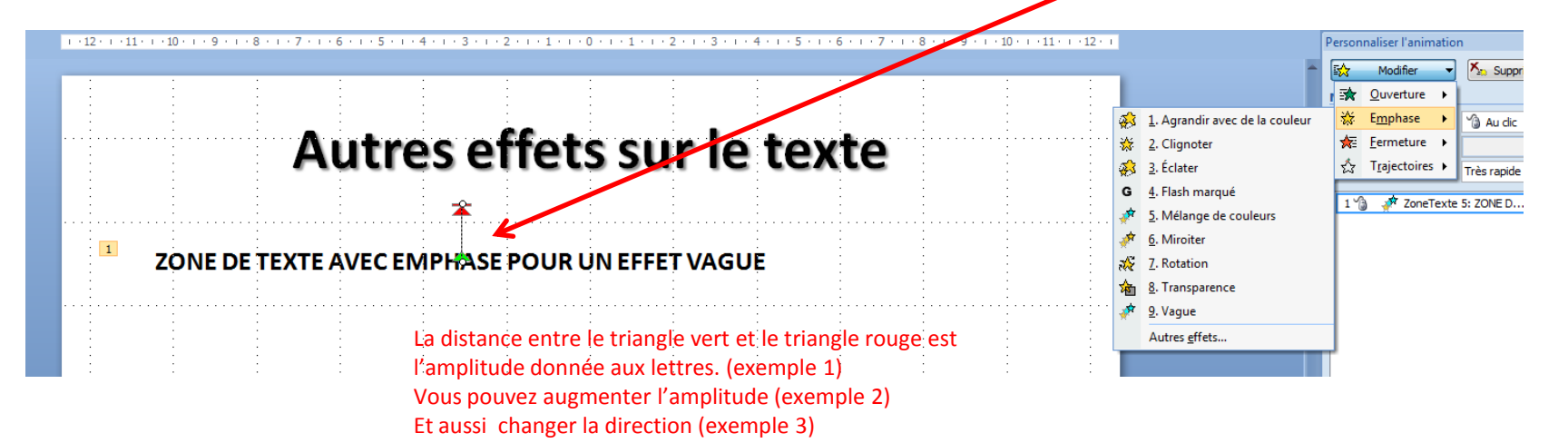

## Effet de fermeture sur le texte

### **OUVERTURE – EMPHASE - FERMETURE**

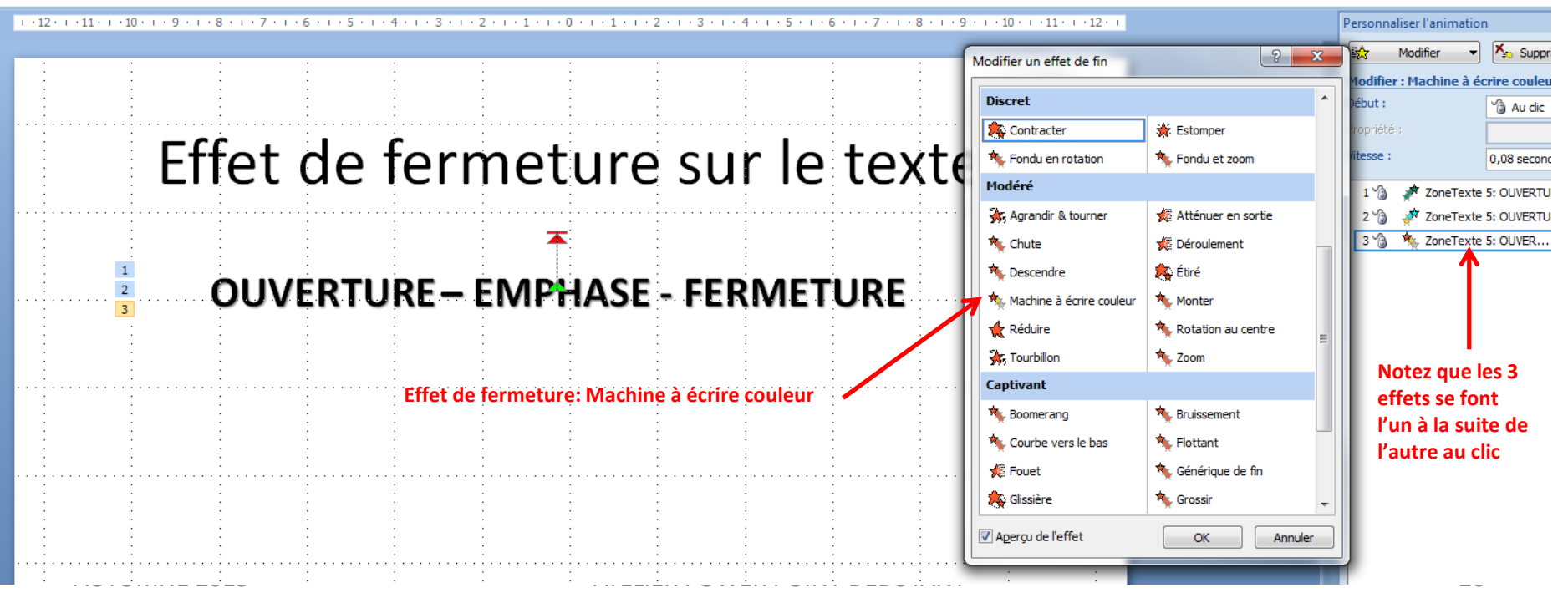

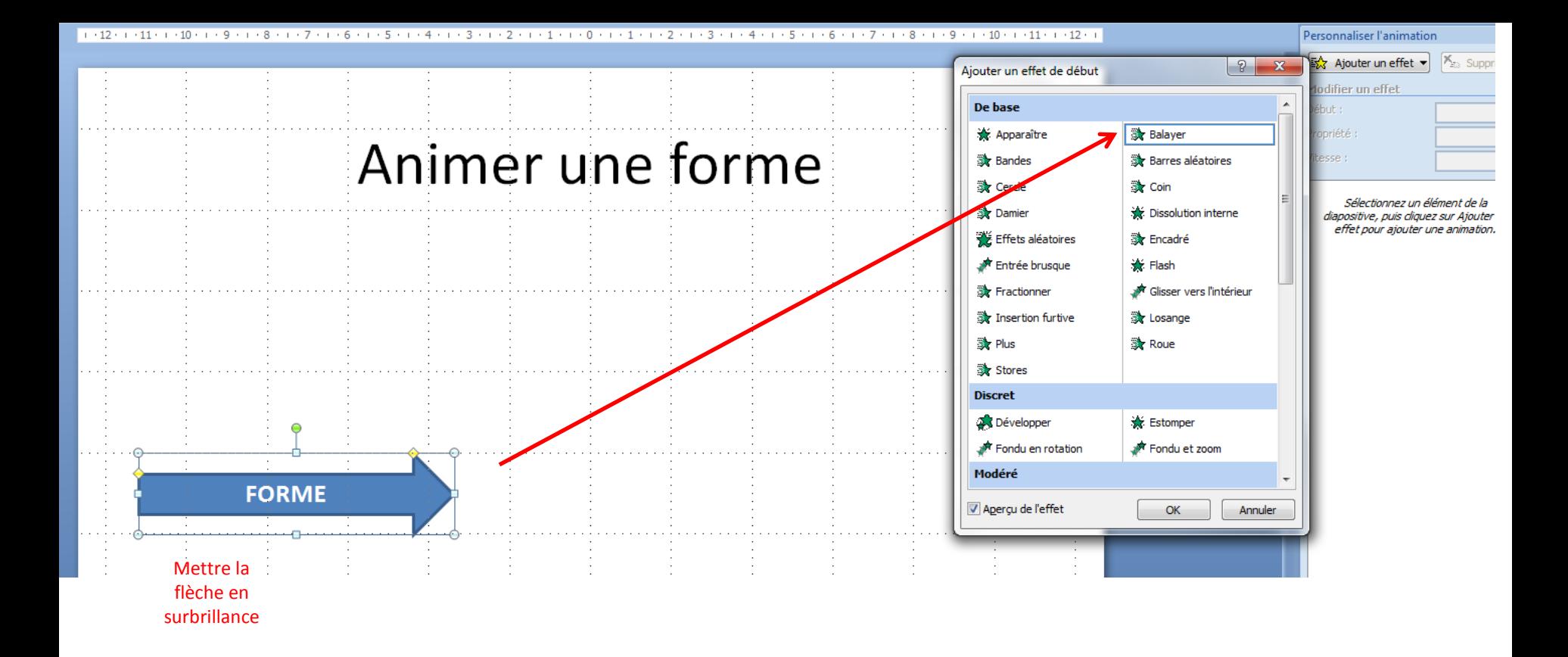

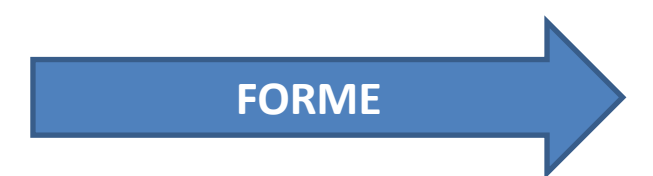

### **ANIMER UNE FORME**

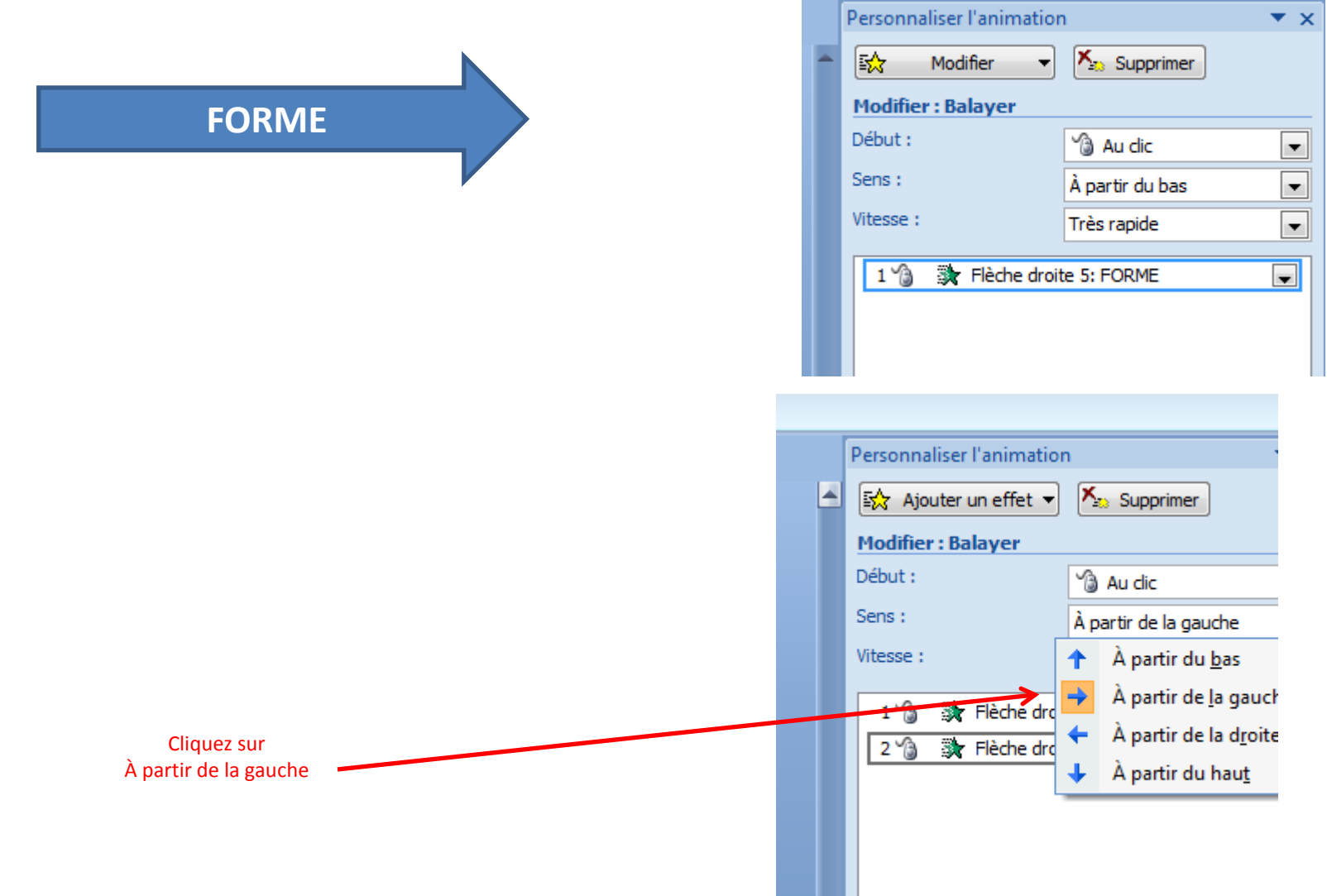

### **Vous pouvez aussi animer du texte, clipart, TRAJECTOIRE**

**wordart ou une photo en lui faisant faire une trajectoire**

# WordArt -

**Mettre l'objet en surbrillance et cliquer sur: Ajouter un effet puis sur trajectoire. Ici j'ai choisi le cercle**

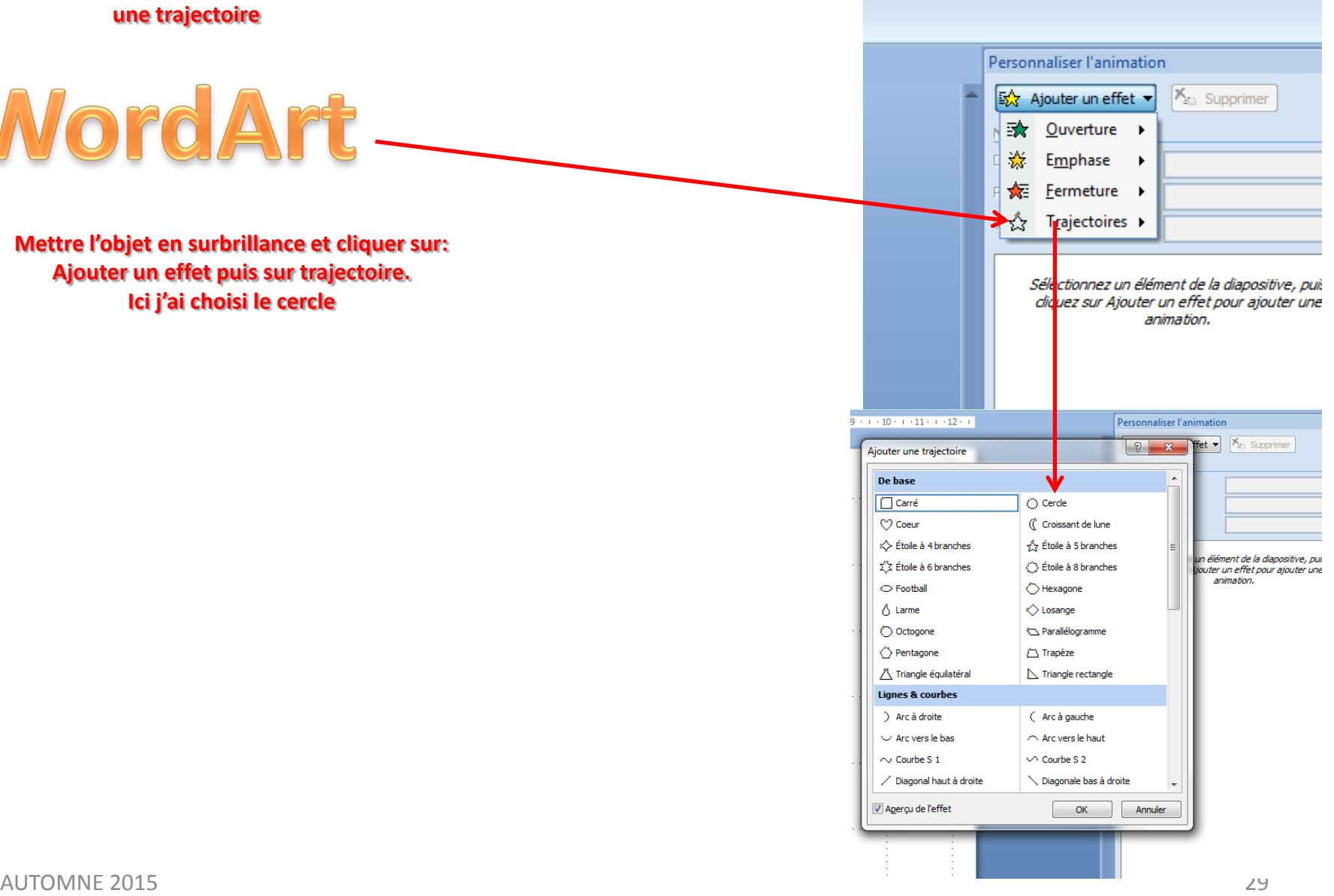

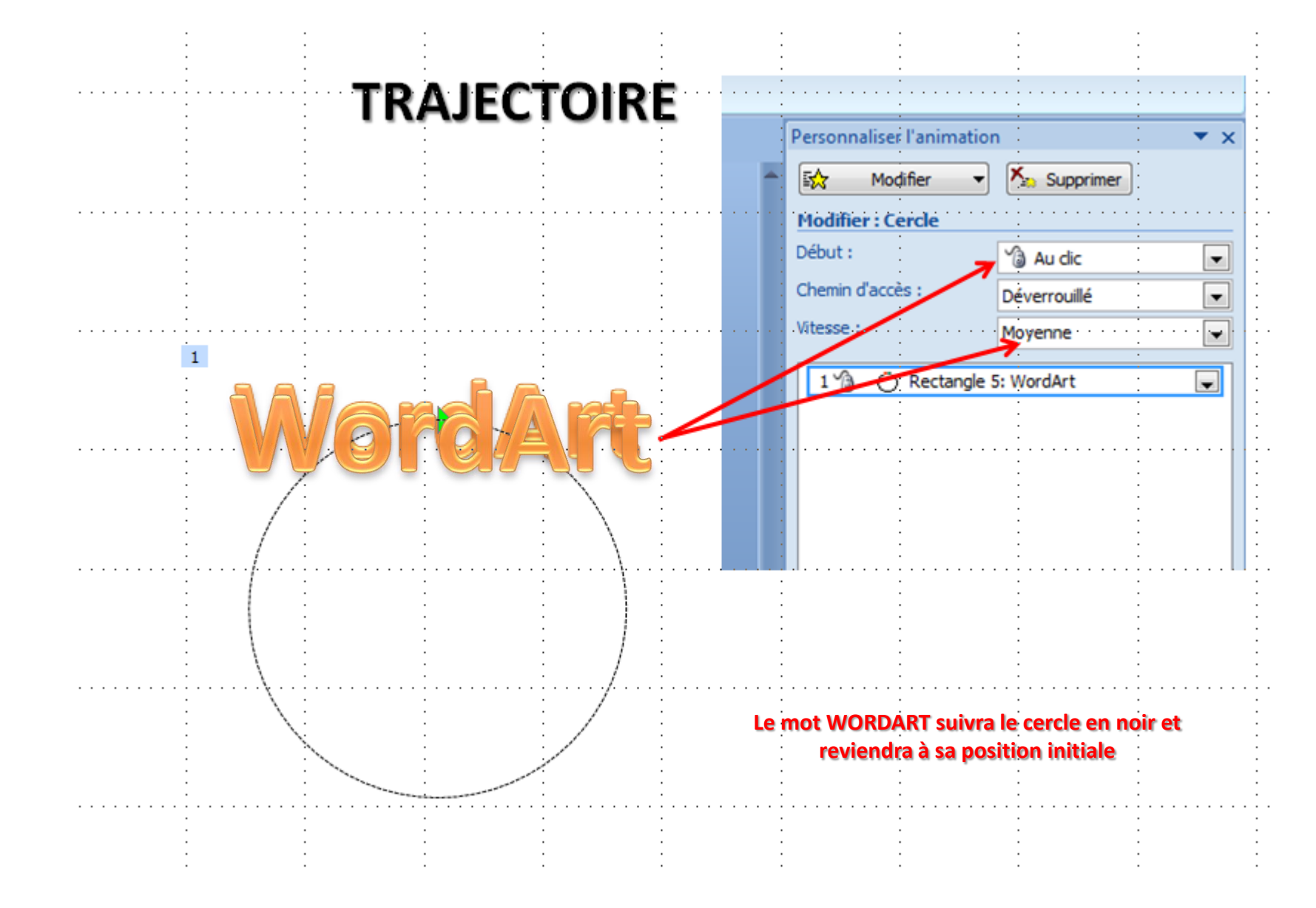

# **ORGANISER LES EFFETS**

**Si vous avez plusieurs animations dans une diapositive, vous pouvez les organiser en montant ou en descendant les animations**

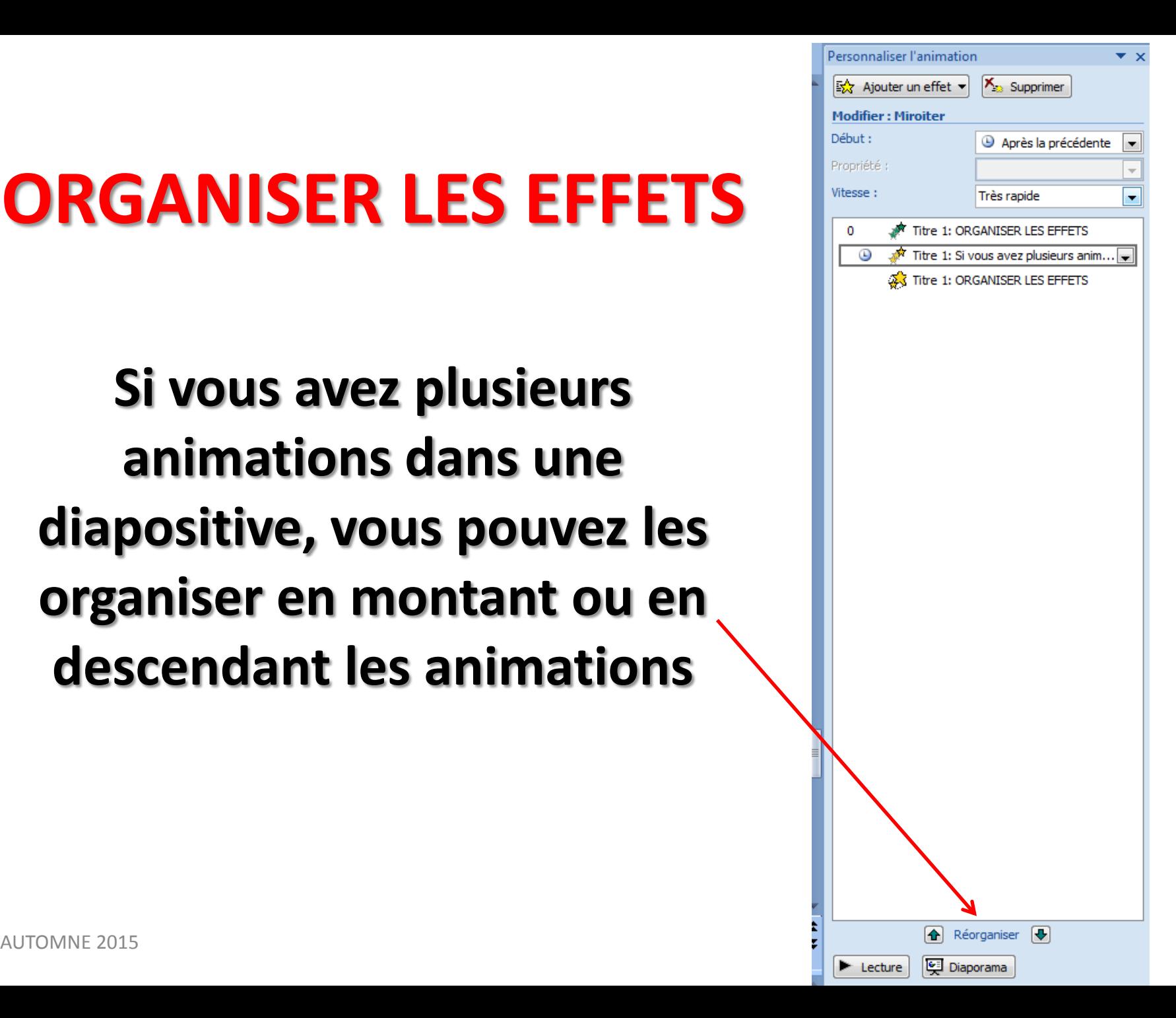

### **AU CLIC**

### • Lance l'effet quand vous cliquez ou appuyez sur la touche<br>FNTRÉE

### AVEC LA PRÉCÉDENTE

• Lance l'effet quand celui situé immédiatement au-dessus dans la liste démarre. Utilisez cette option pour animer plusieurs objets simultanément

### Après la précédent est terminé précédente

• Lance l'effet dès que le

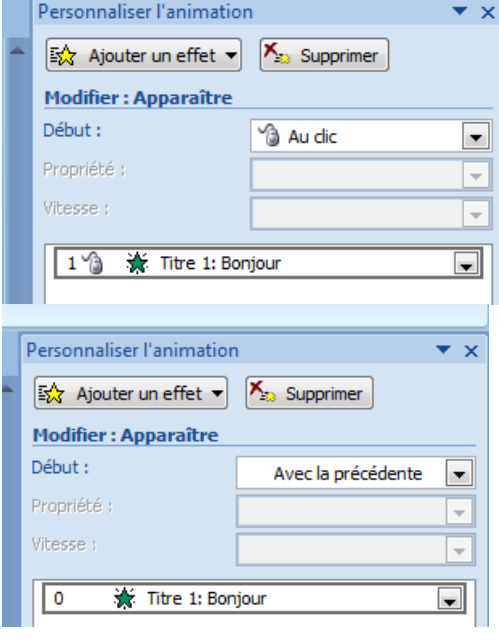

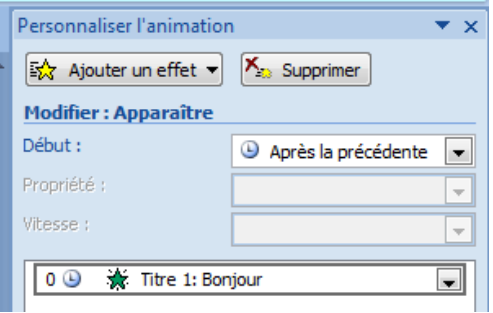

### **EFFETS SUR LES PHOTOS ET LES CLIPARTS**

**Vous pouvez superposer des photos ou des cliparts et mettre un effet de fermeture sur la dernière pour révéler que celle qui est cachée est en-dessous**

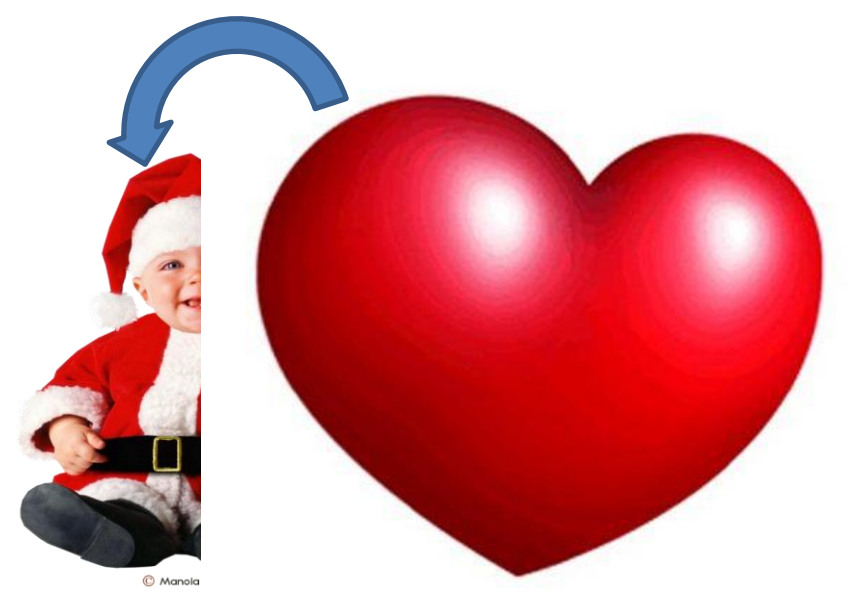

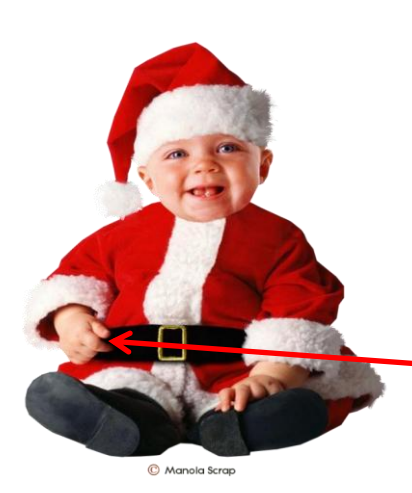

Vous pouvez mettre une photo ou un<br>clipart hors champ et lui faire fai clipart hors champ et lui faire faire une<br>trajectoire personnalisée une trajectoire et lui faire fai<br>Irson irait se personnalisée lci, l'ourson irait se placer dans la main<br>lisée placer dans la main<br>droite de l'enfant droite de l'enfant

#### **III TRANSITION ENTRE LES DIAPOSITIVES**

#### **Vous cliquez sur l'onglet ANIMATION**

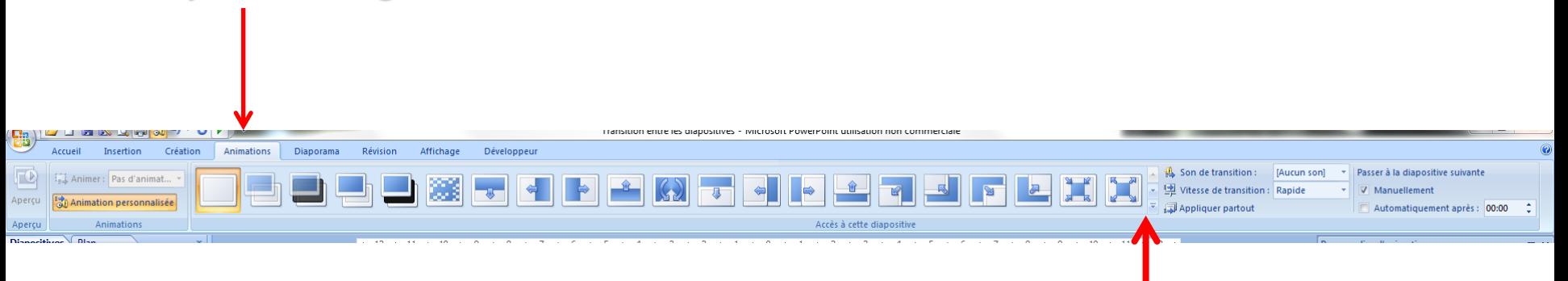

#### **Pour avoir plus de choix d'animation vous cliquez sur le triangle**

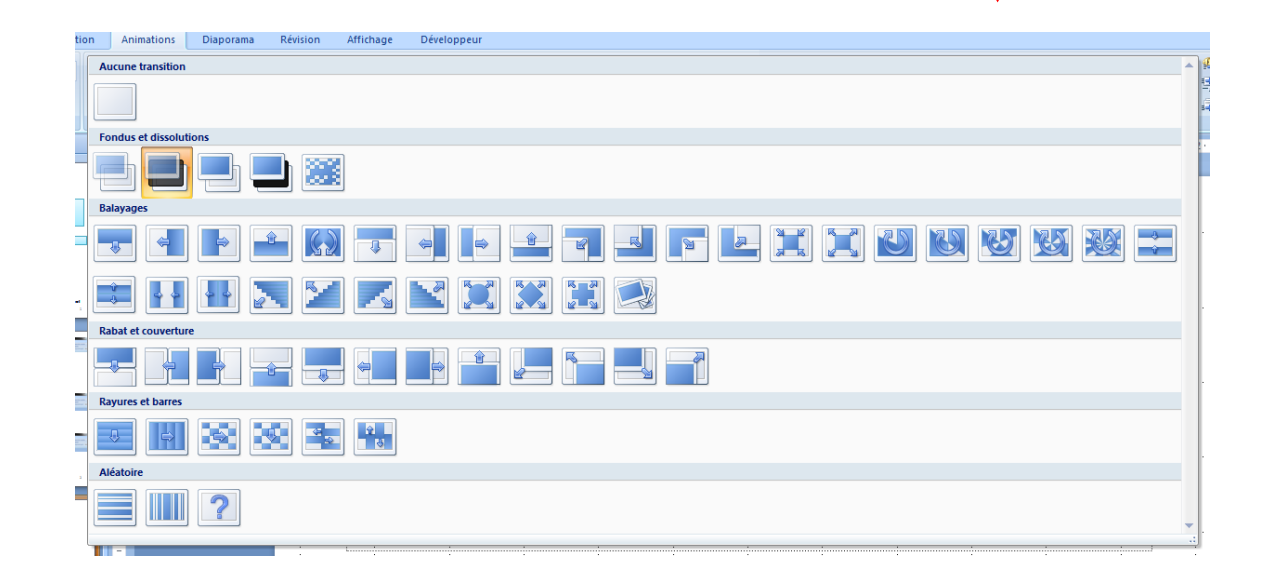

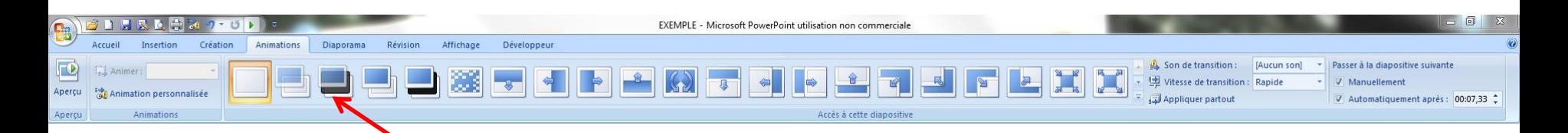

**Ne prenez JAMAIS «Transition par le noir» parce que c'est une transition qui est longue et si vous mettez une trame musicale, cela pourra affecter le minutage. Habituellement, cette transition est mise uniquement pour la fin du diaporama.**

**Ne prenez JAMAIS «Aléatoire» parce que c'est Power Point qui va choisir à votre place et il risque de choisir «Transition par le noir»**

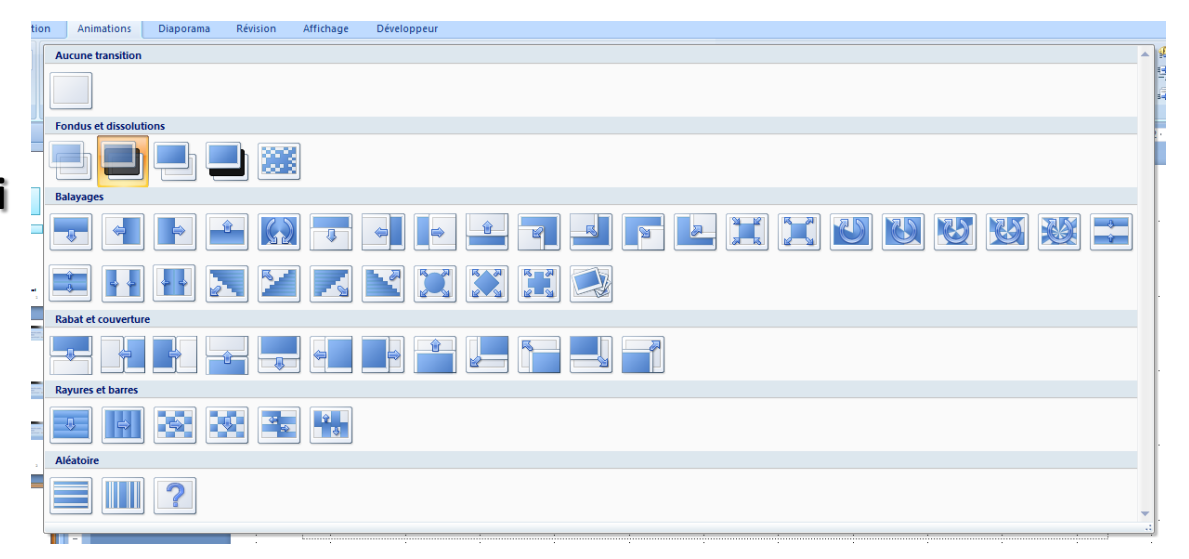

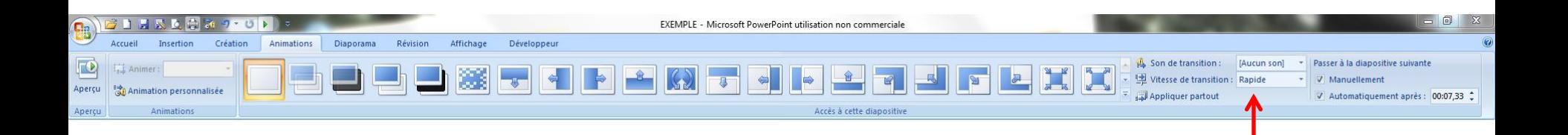

**Laissez la vitesse de transition à RAPIDE à moins que ce soit un effet désiré parce que cela peut être fatiguant à la longue d'attendre 1 ou 2 secondes avant de voir la prochaine diapositive**

### **Vous vous positionnez sur chaque diapositive et choisissez la transition que vous voulez et vous passez à la suivante…..jusqu'à la fin**

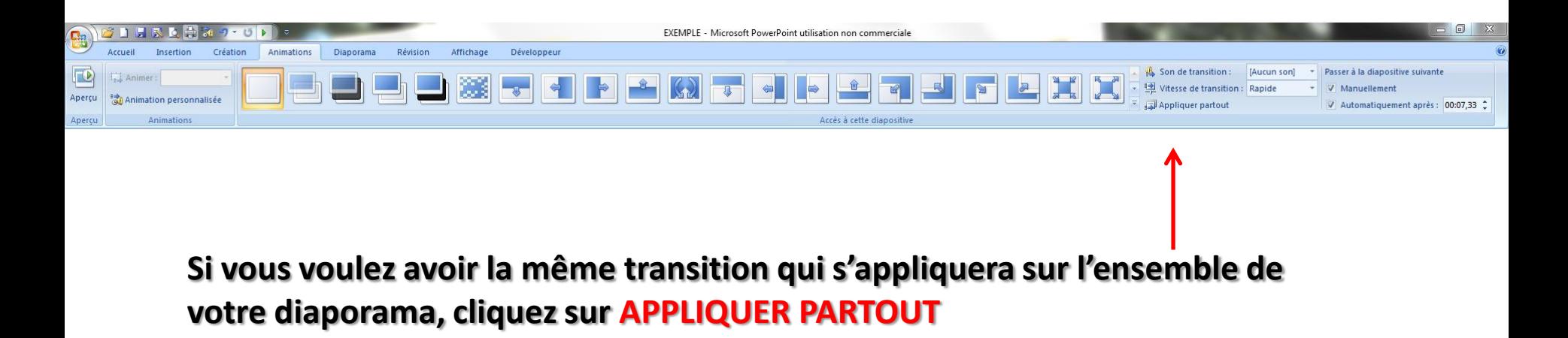

### **Vous pouvez également mettre un son lors de la transition mais il ne faut pas abuser pour ne pas ennuyer l'auditoire**

Son de transition: [Aucun son] Passer à la diapositive suivant 望 Vitesse de transition: [Aucun son] [Arrêter le son précédent] Appliquer partout laprès : 11 Elisabeth Serenade.wav Acclamation  $2 + 1$ Appareil photo Aspiration Supprin **Bombe Brise** Caisse enregistreuse Carillon Clic. 33 C Explosion Flèche Laser la diapi Machine à écrire **Vous pourriez mettre**  pour a Marteau Pièce de monnaie **«Roulement de tambour» par**  Poussée Roulement de tambour **exemple si la prochaine**  Sifflement Tension **diapositive justifie cet effet**Vent Autre son... En boucle jusqu'au son suivant

**Dans les versions plus récentes de POWER POINT, il y a de nombreux effets de transition tous plus beaux les uns que les autres mais sachez que si vous mettez une transition qui est nouvelle dans Power Point 2010 par exemple et que la personne à qui vous l'envoyez a une version antérieure (2007), elle ne verra pas l'effet de transition que vous avez mis sur cette diapositive**

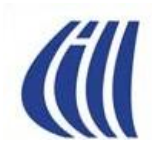

# **IMPRIMER VOTRE DIAPORAMA**

- **Imprimer des diapositives miniatures**
- **Imprimer 3 diapositives par page avec espaces pour prendre des notes**
- **Imprimer toutes les diapositives**
- **Imprimer 1 page à la fois**
- **Aperçu avant impression**

## **IMPRIMER VOTRE DIAPORAMA**

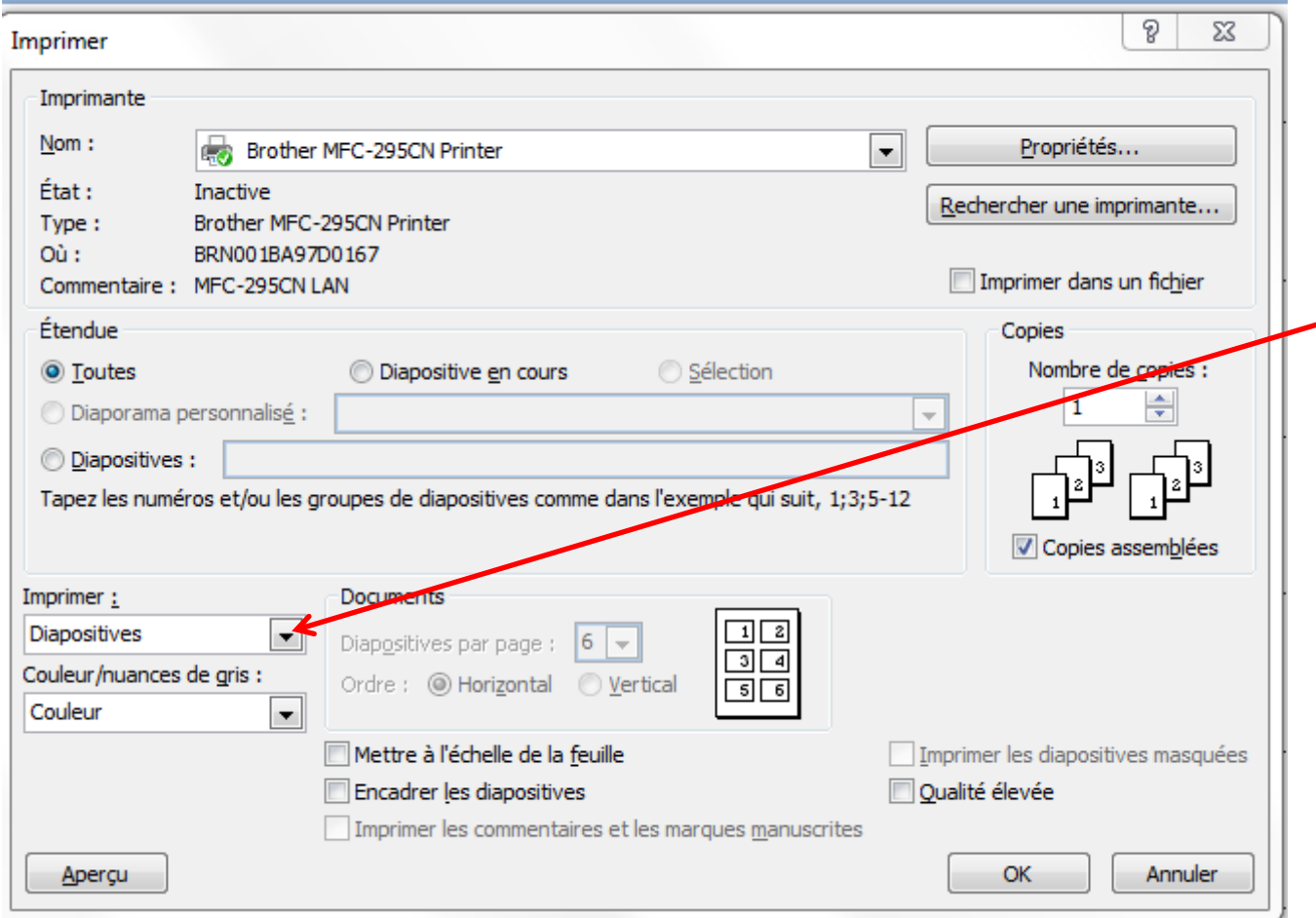

**Vous cliquez à gauche sur le triangle pour aller chercher DOCUMENTS**

## **IMPRIMER VOTRE DIAPORAMA**

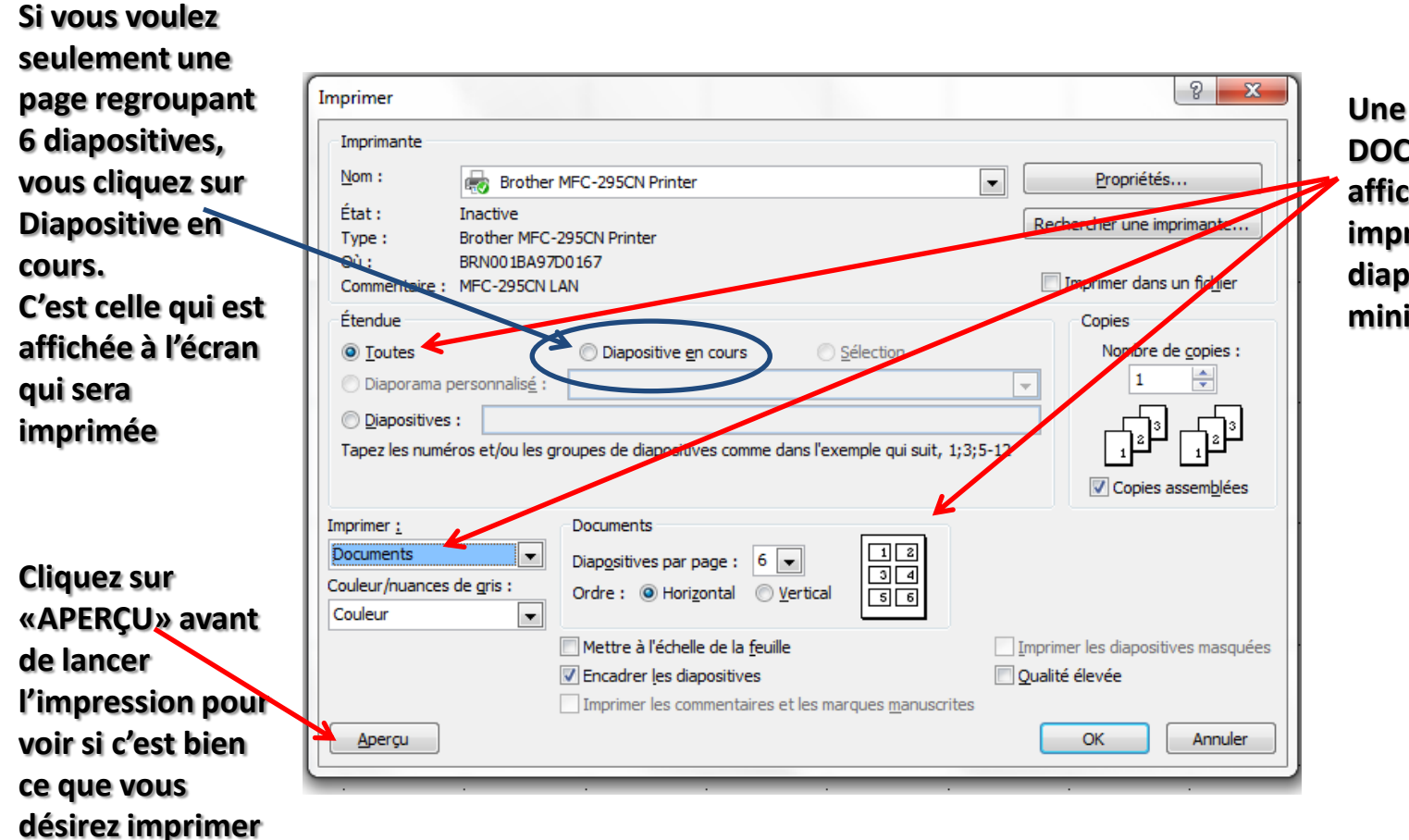

**Une fois que DOCUMENTS est affiché vous pouvez imprimer toutes les diapositives en miniatures (6 par page)**

## **IMPRIMER VOTRE DIAPORAMA**

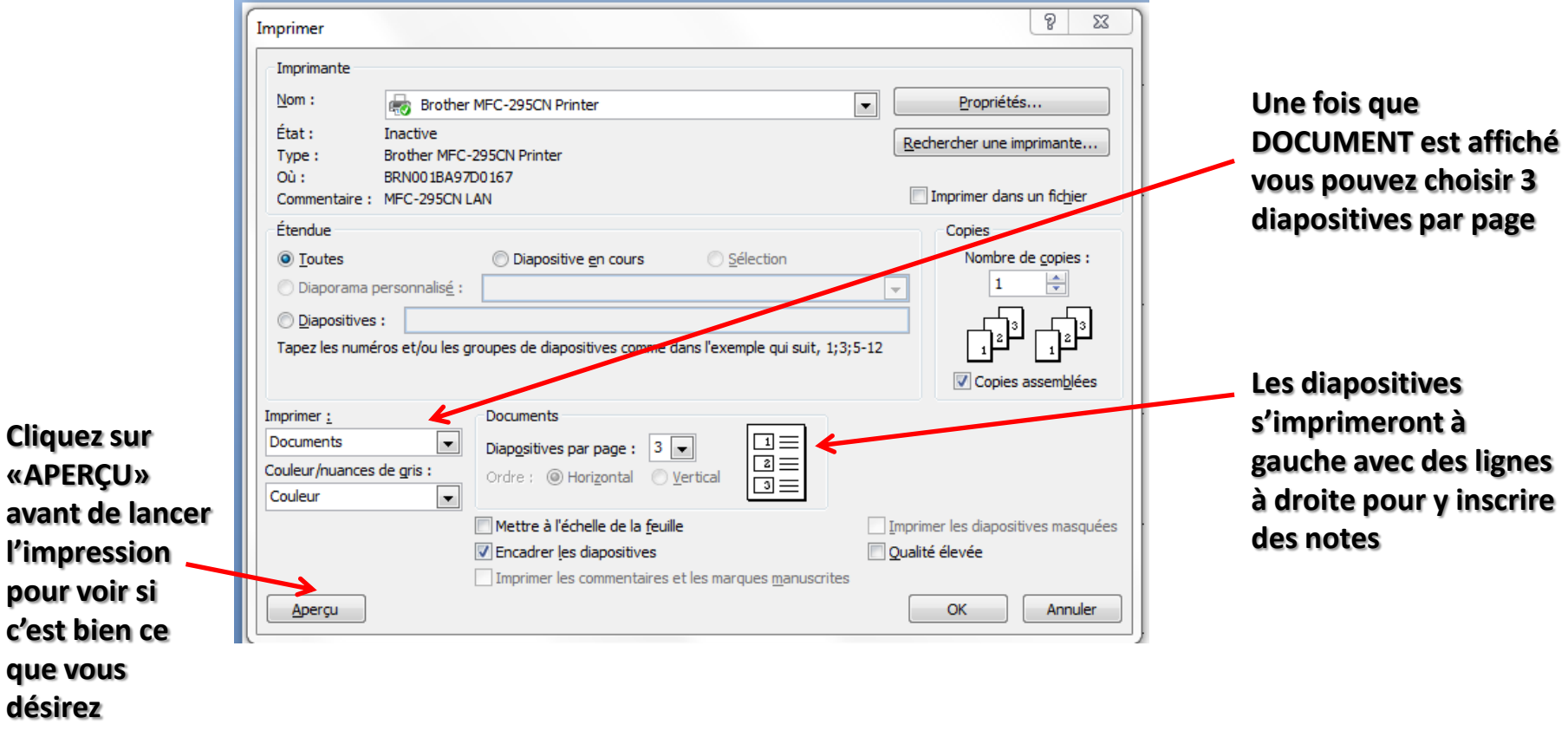

**que vous désirez imprimer**